# 定西市公共资源交易中心 不见面开标大厅(投标人)操作手册

#### 录  $\begin{array}{c}\n\blacksquare\n\end{array}$

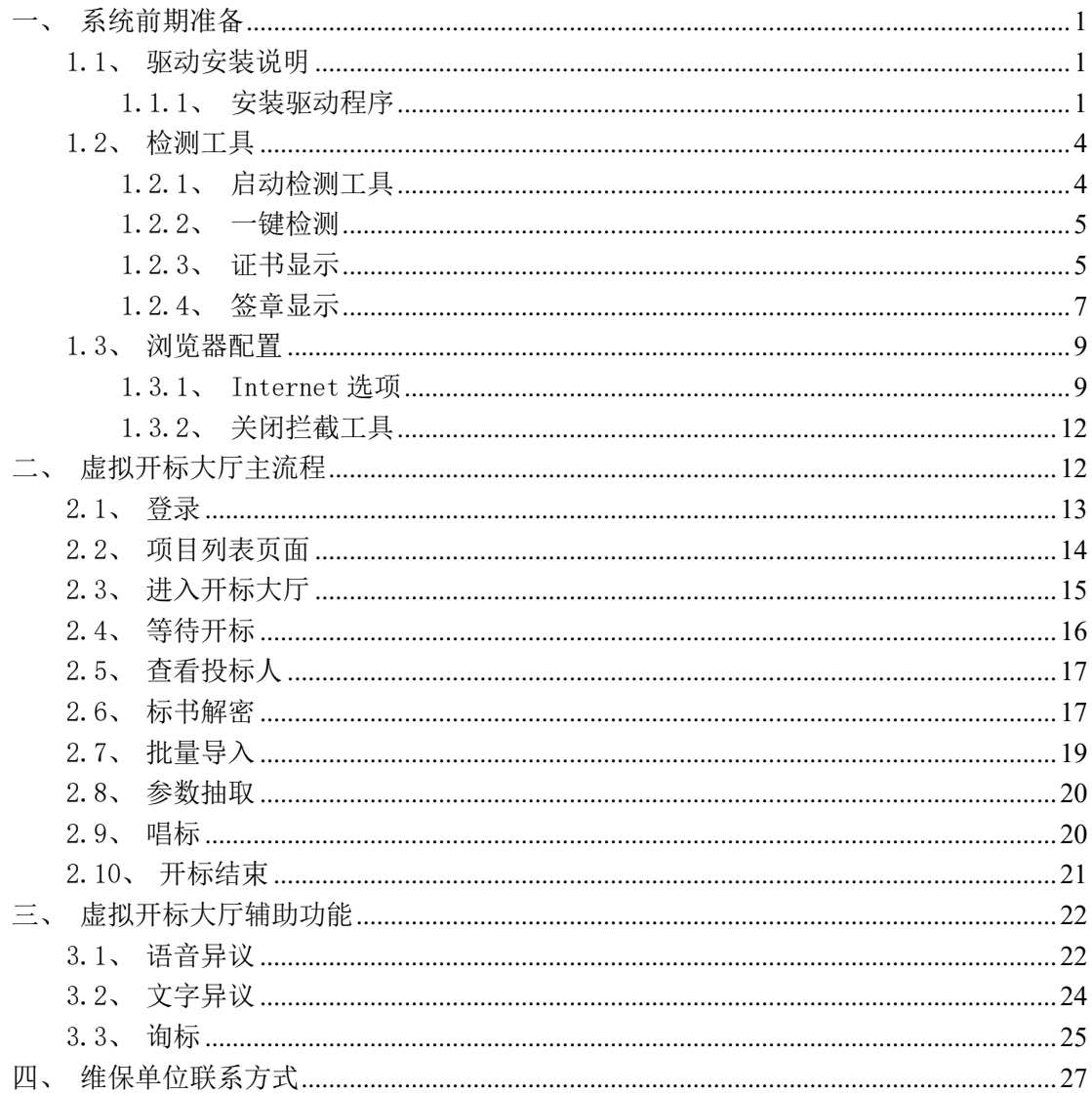

# <span id="page-3-0"></span>一、系统前期准备

### <span id="page-3-1"></span>1.1、驱动安装说明

### <span id="page-3-2"></span>1.1.1、安装驱动程序

1、IE 浏览器中打开登录页面,点击右上角的"登陆"按钮进入登陆界面,点击登陆界 面下方的"环境一键修复"按钮,下载环境修复软件:

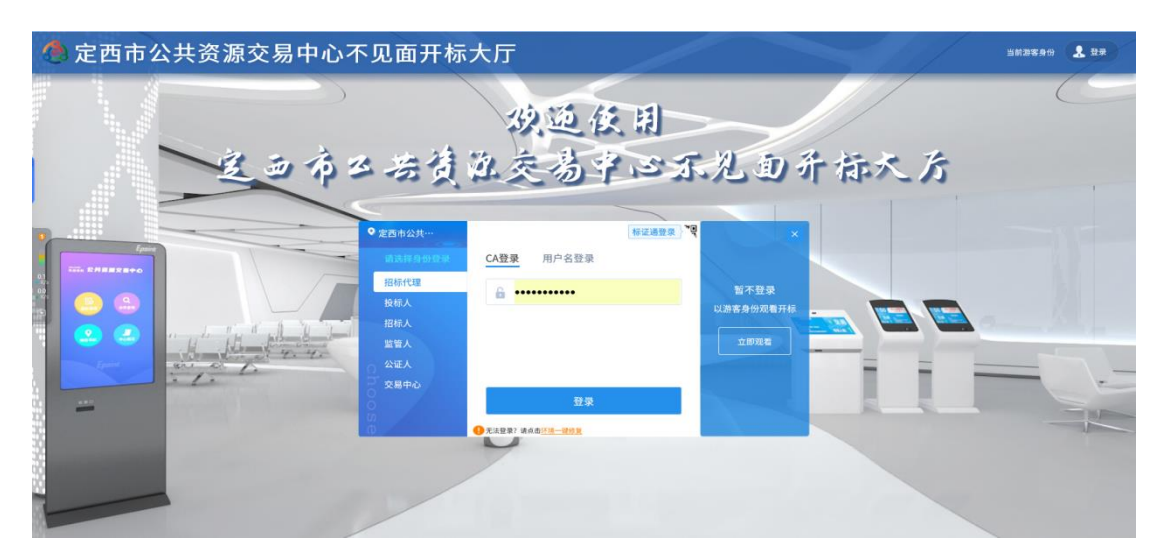

2、右击以管理员身份运行,自行选择安装路径,选择之后点击"快速安装",如下图:

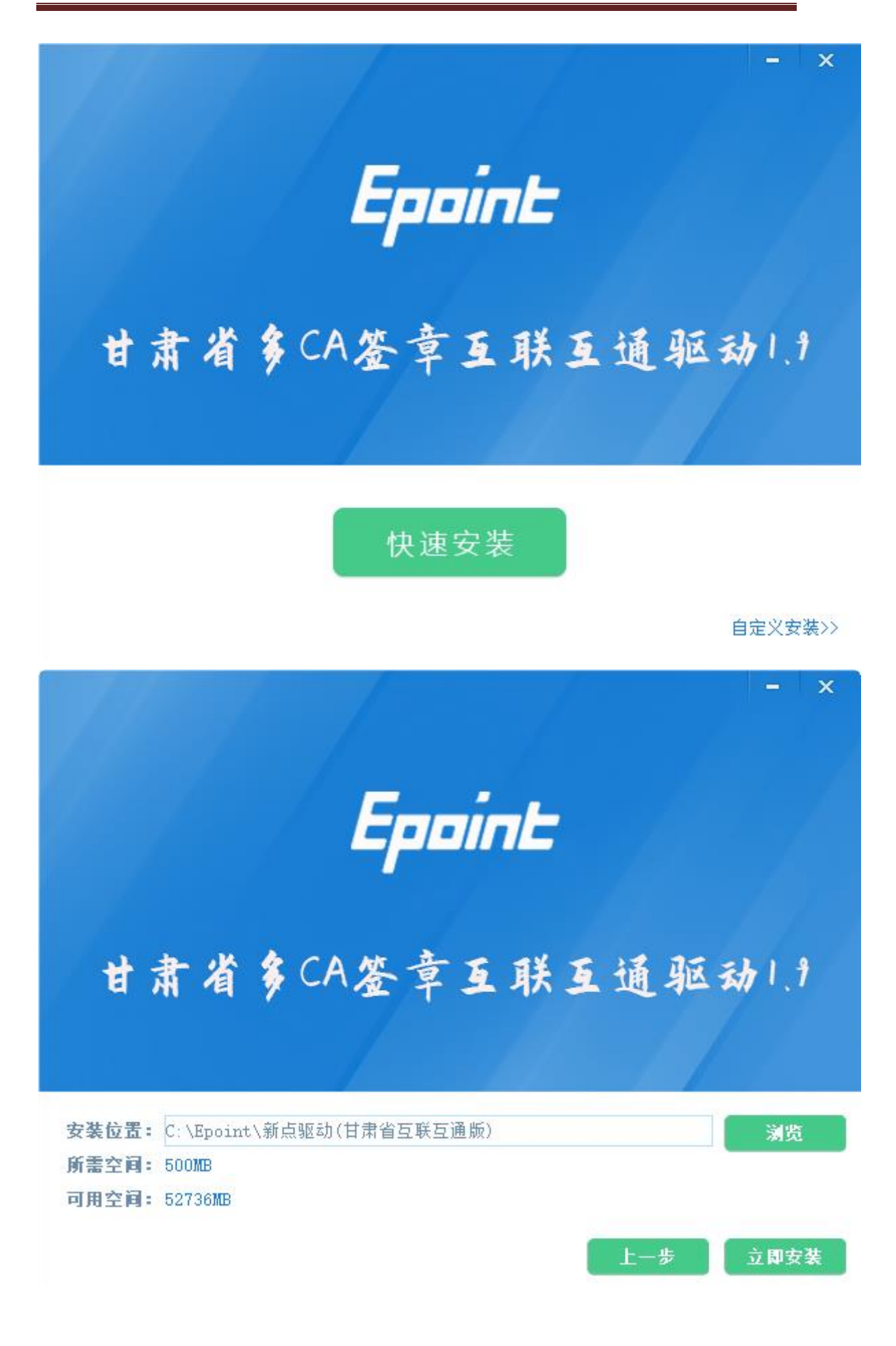

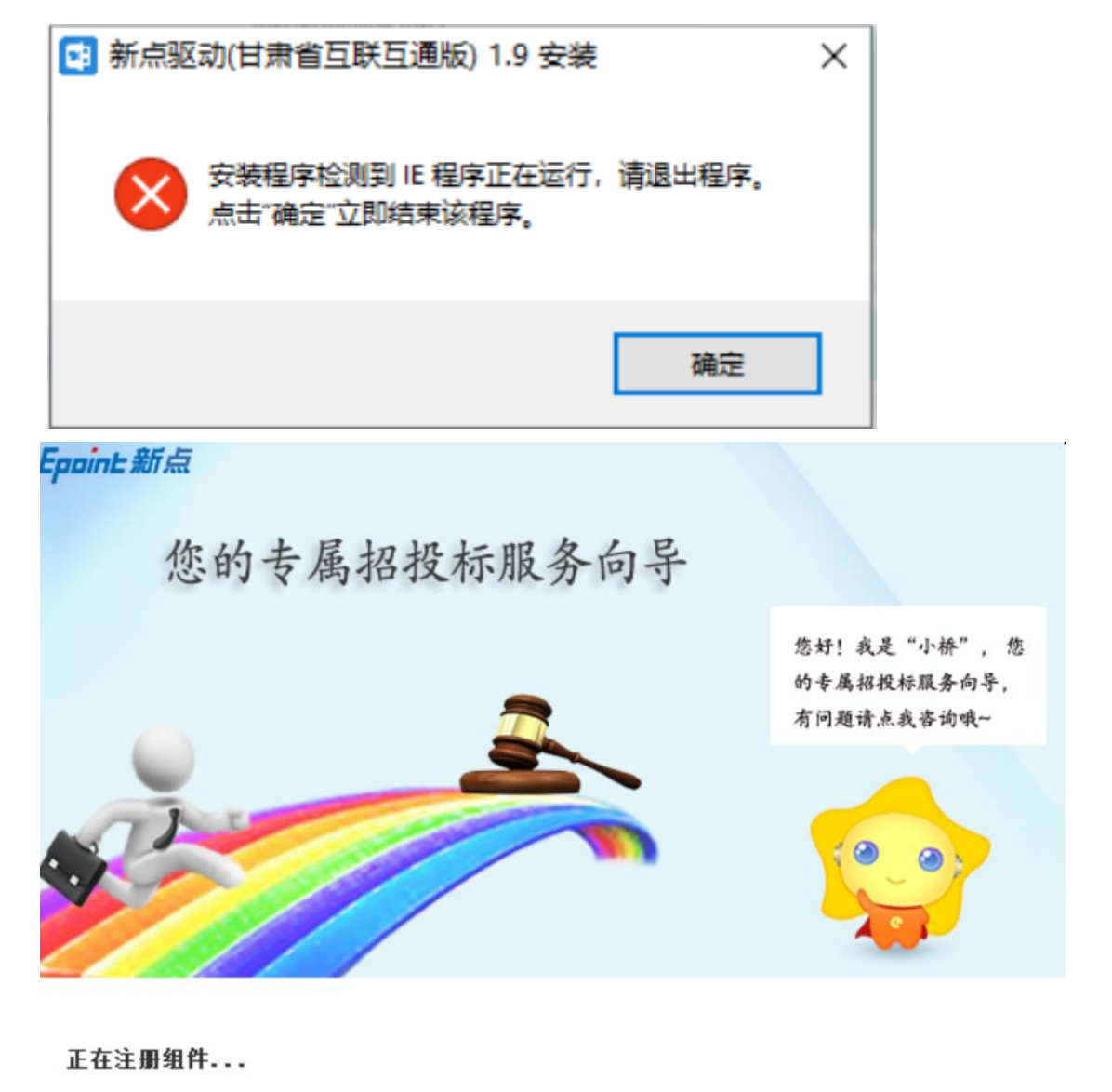

3、安装的时候,如果 IE 程序正在运行,关闭 IE,关闭 IE 之后,将继续安装,如下图:

4、安装完成之后,点击"完成"即可,如下图:

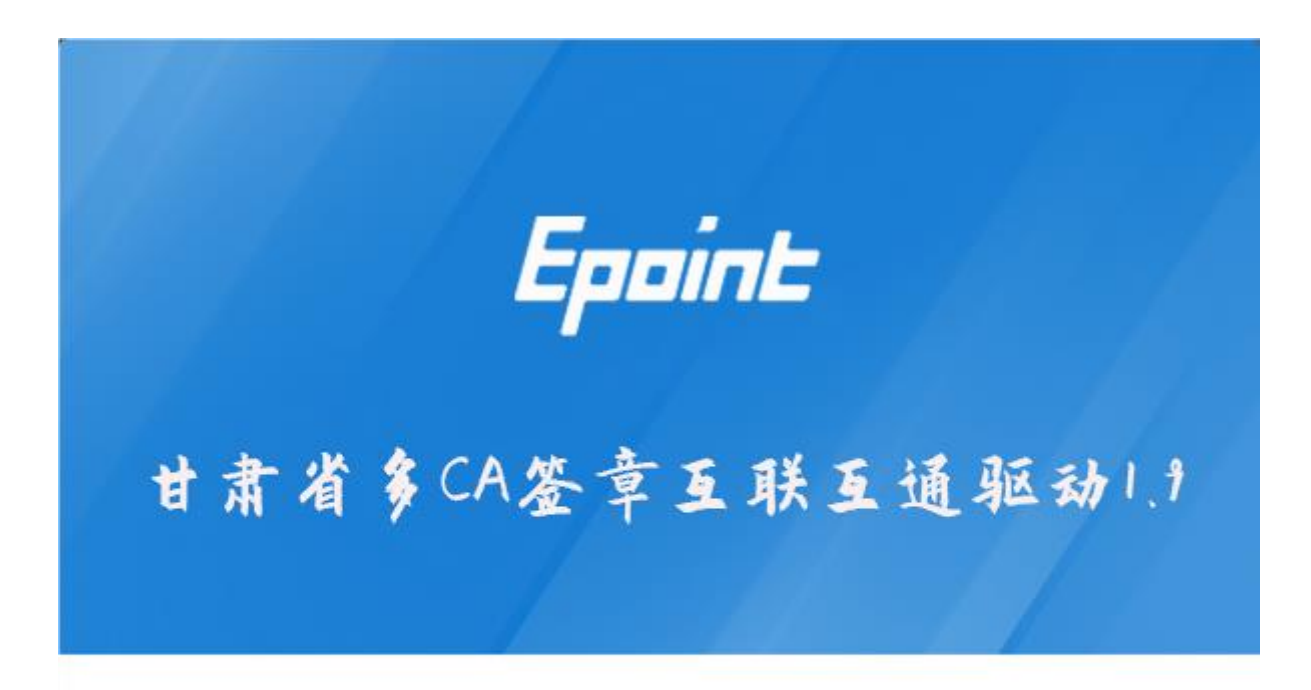

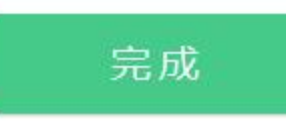

5、安装完成之后,桌面会出现如下图标:

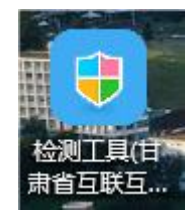

## <span id="page-6-0"></span>1.2、检测工具

### <span id="page-6-1"></span>1.2.1、启动检测工具

用户可以点击桌面上的开标大厅检测工具图标来启动检测工具,如下图:

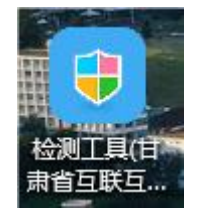

### <span id="page-7-0"></span>1.2.2、一键检测

打开页面之后,插锁,点击"立即检测"。

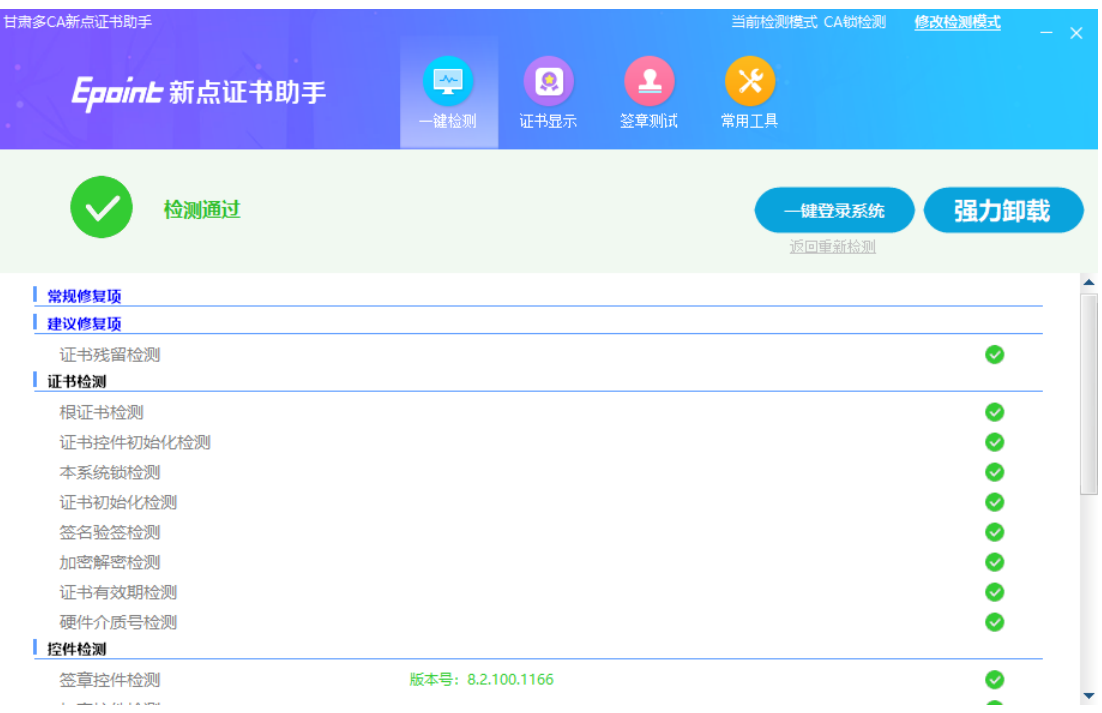

### <span id="page-7-1"></span>1.2.3、证书显示

用户可以插锁,选择证书,输入 Pin 码,可以检测该证书 Key 是否可以正常使用。 如果出现以下提示,则表示您的证书 Key 是可以正常使用的, 如下图:

#### 定西市公共资源交易中心不见面开标大厅(投标人)

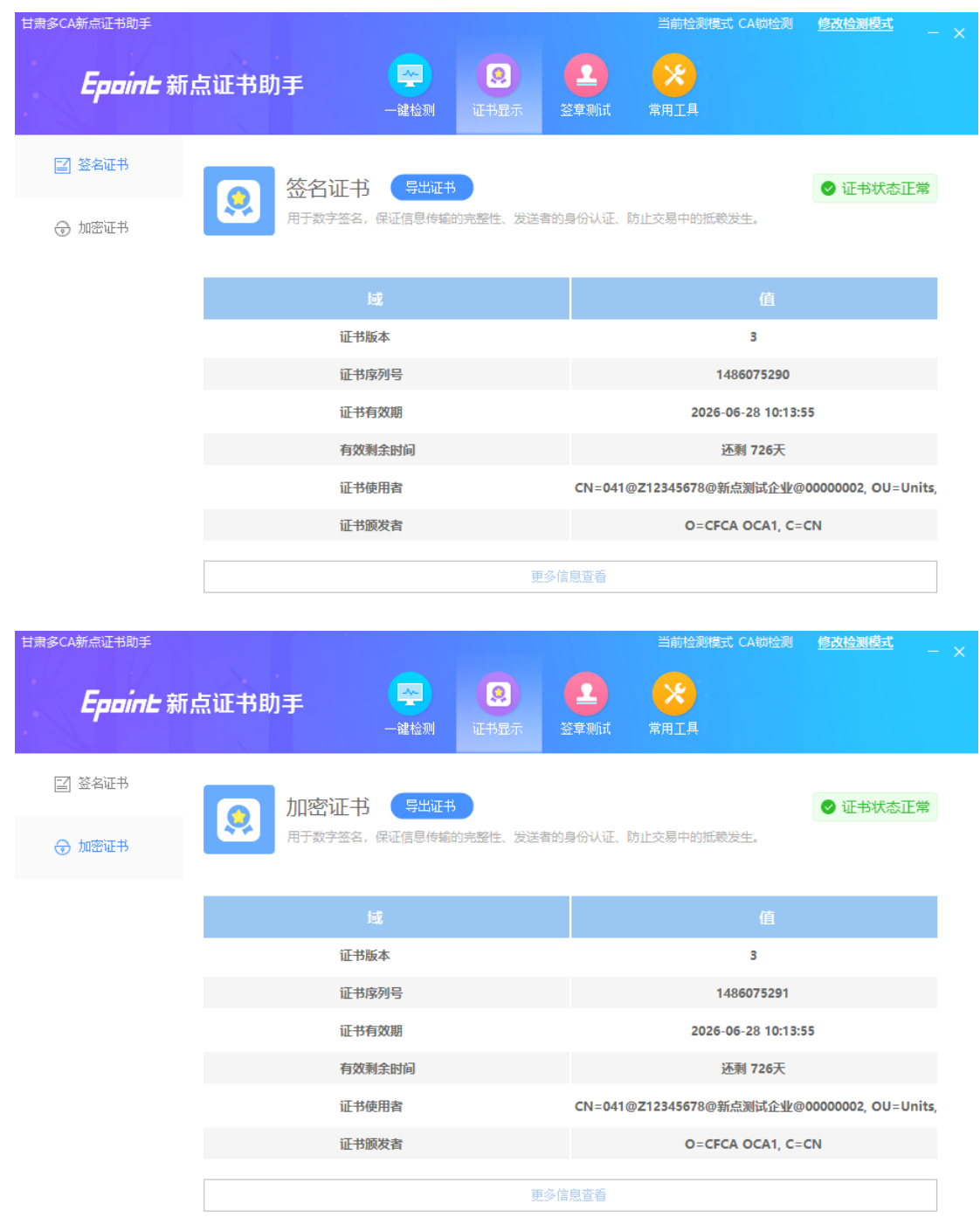

如果出现其他异常提示,则出错的原因可能是您的证书 Key 驱动没有装好或者是证书 Key 是无法使用的,需重新安装证书 Key 驱动, 或者马上联系该项目 CA 进行更换;

## <span id="page-9-0"></span>1.2.4、签章显示

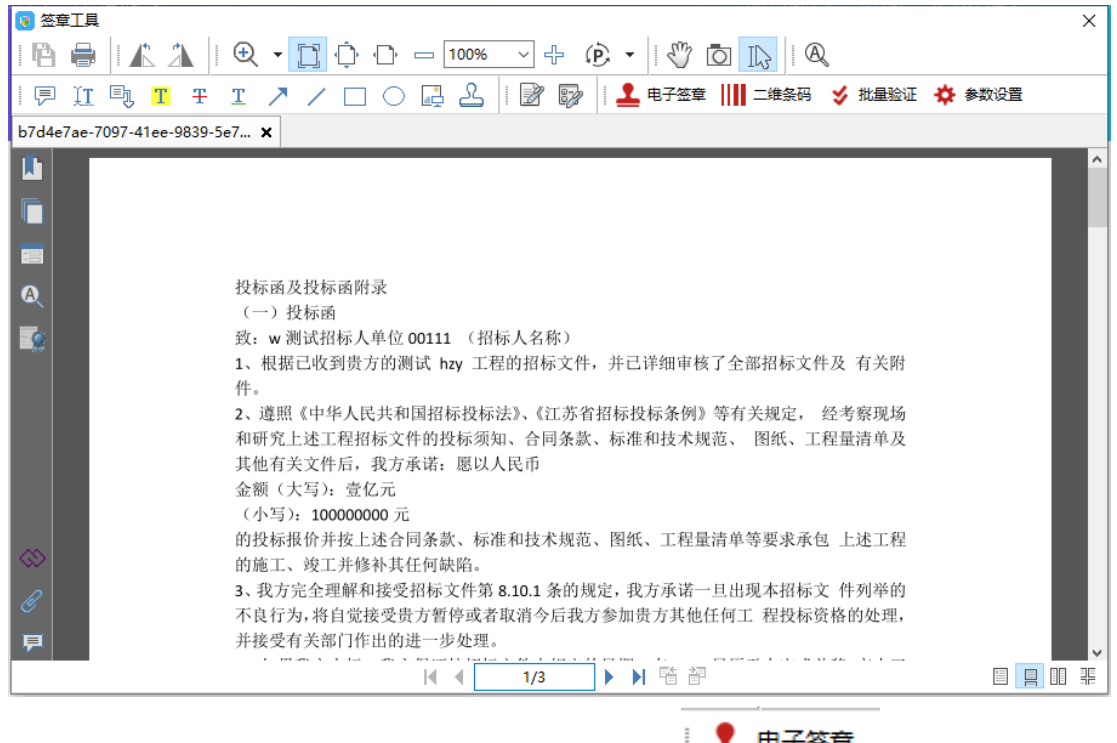

此页面是用于测试证书 Key 是否可以正常盖章,请点击 ,在出现的窗

口中,选择签章的名称和签章的模式,并输入您的证书 Key 的密码,点击确定按钮,如下

图:

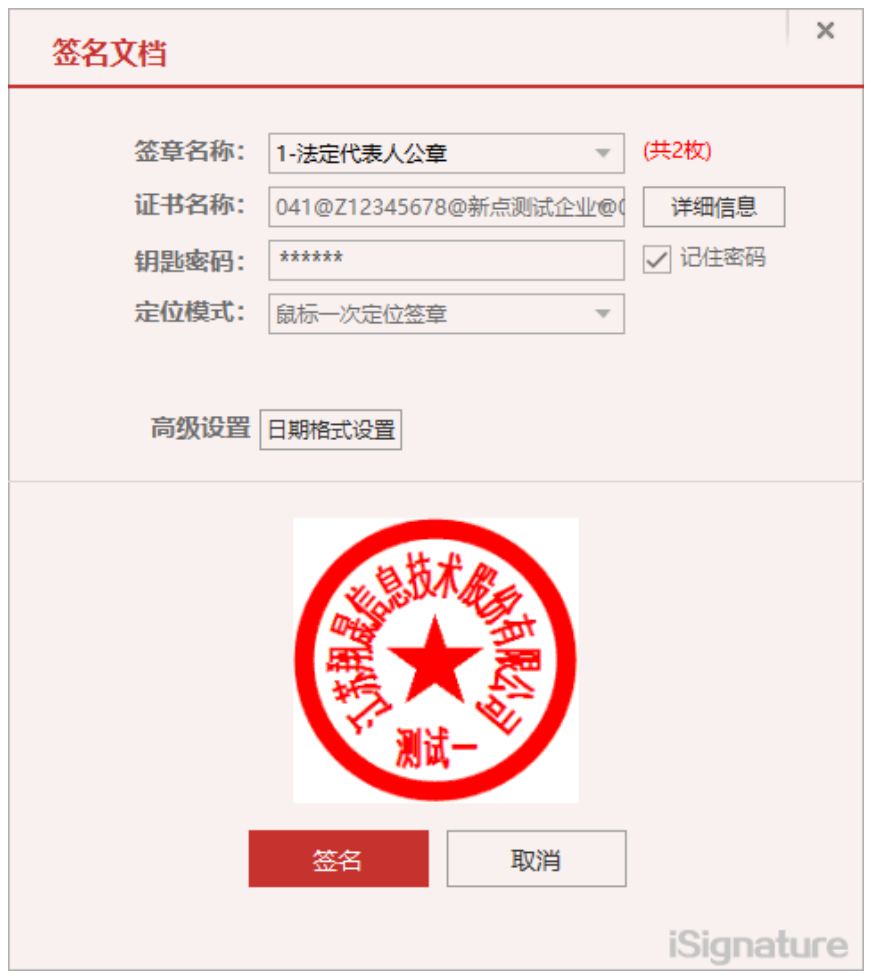

如果能成功加盖印章,并且有勾显示,则证明您的证书 Key 没有问题,如下图:

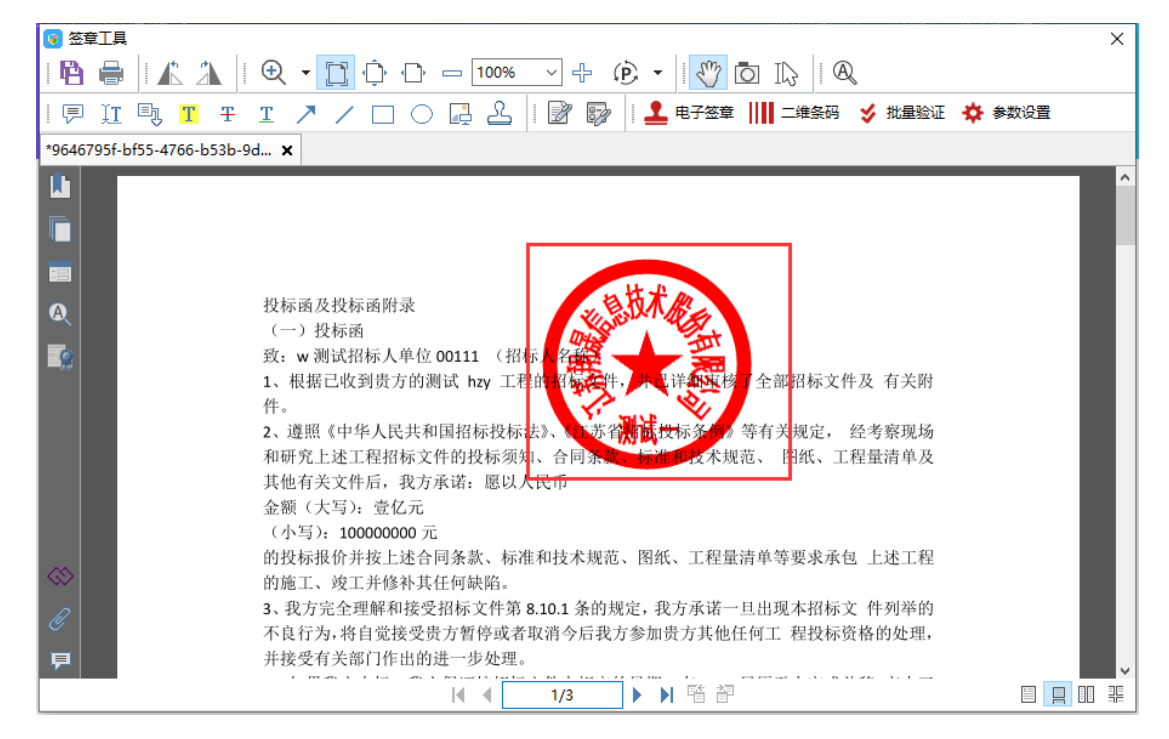

如果出现其他的提示,请及时和该项目 CA 联系。

8

## <span id="page-11-0"></span>1.3、浏览器配置

### <span id="page-11-1"></span>1.3.1、Internet 选项

为了让系统插件能够正常工作,请按照以下步骤进行浏览器的配置。

1、打开浏览器, 在"工具"菜单→"Internet 选项", 如下图:

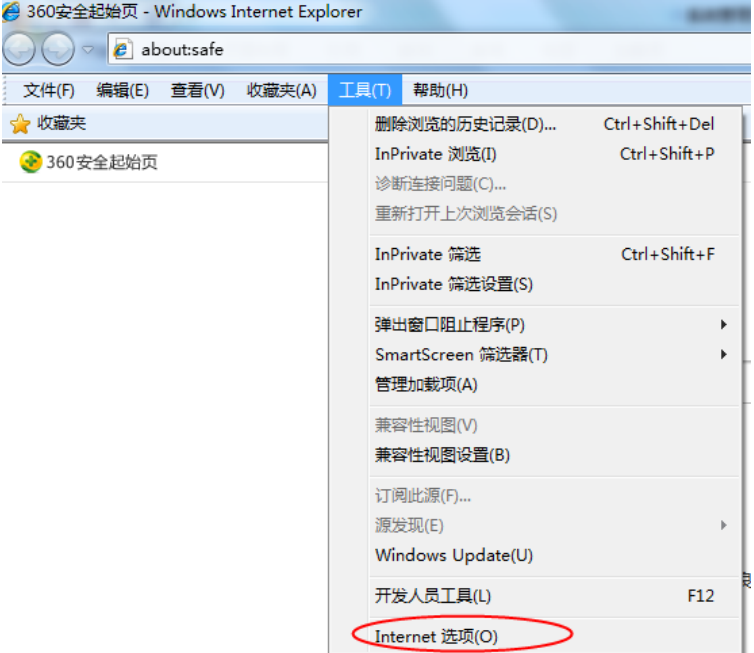

2、弹出对话框之后,请选择"安全"选项卡,具体的界面,如下图:

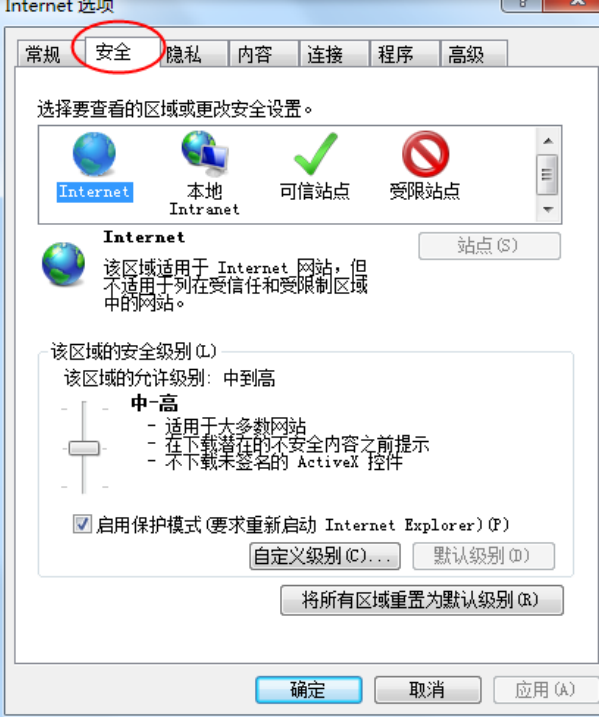

3、点击绿色的"受信任的站点"的图片,如下图:

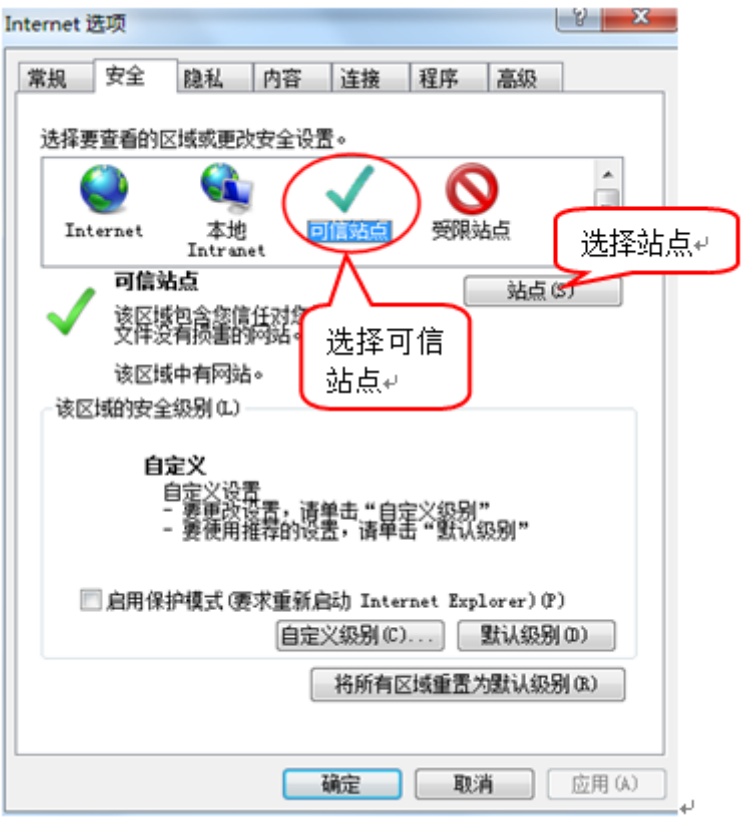

4、点击"站点"按钮,出现如下对话框,如下图:

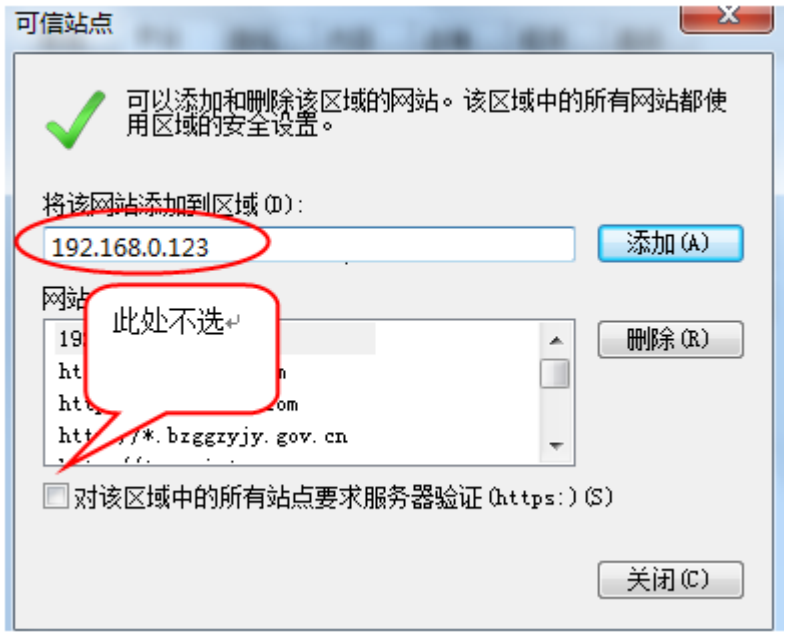

输入系统服务器的 IP 地址, 格式例如: 192.168.0.123, 然后点击"添加"按钮完成 添加,再按"关闭"按钮退出。

 $\overline{1}$ 

5、设置自定义安全级别,开放 Activex 的访问权限,如下图:

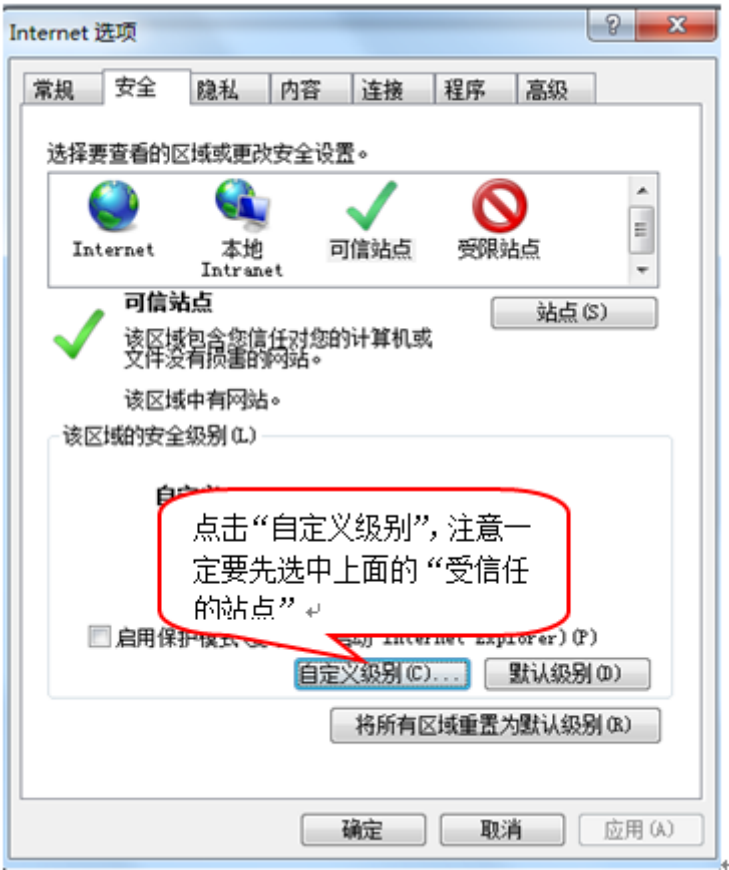

会出现一个窗口,把其中的 Activex 控件和插件的设置全部改为启用,如下图:

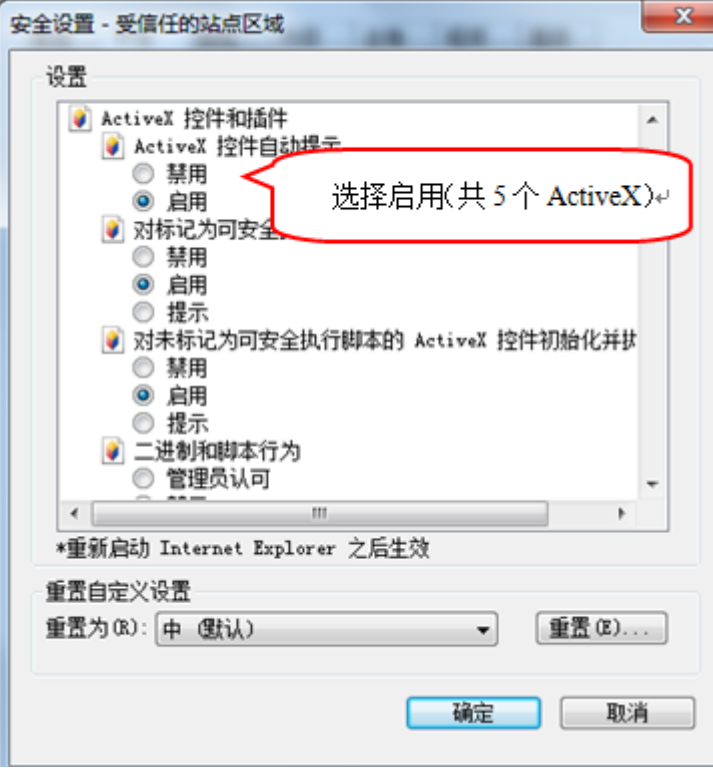

 $\overline{1}$ 

文件下载设置,开放文件下载的权限:设置为启用,如下图:

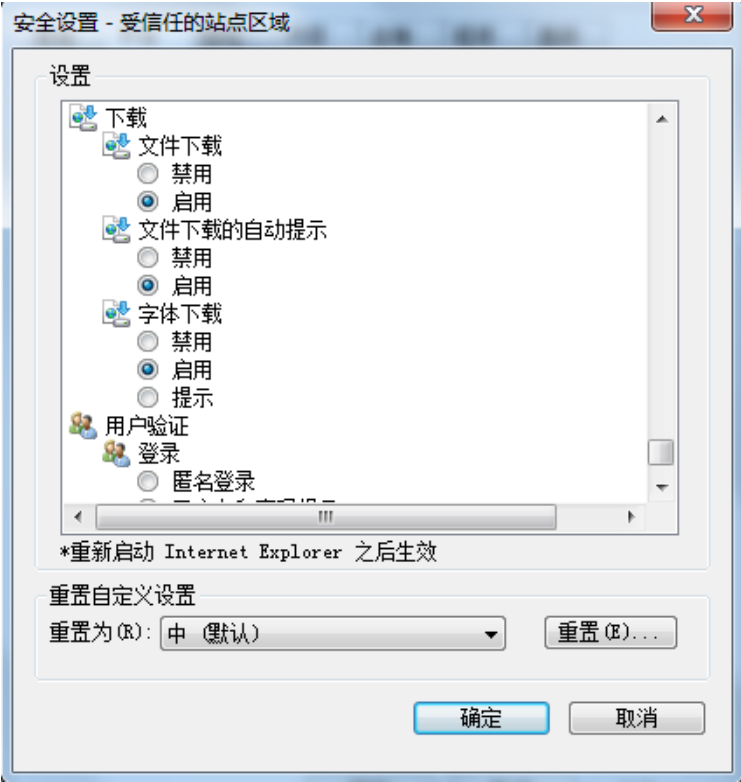

### <span id="page-14-0"></span>1.3.2、关闭拦截工具

上述操作完成后,如果系统中某些功能仍不能使用,请将拦截工具关闭再试用。比如 在 windows 工具栏中关闭弹出窗口阻止程序的操作,如下图:

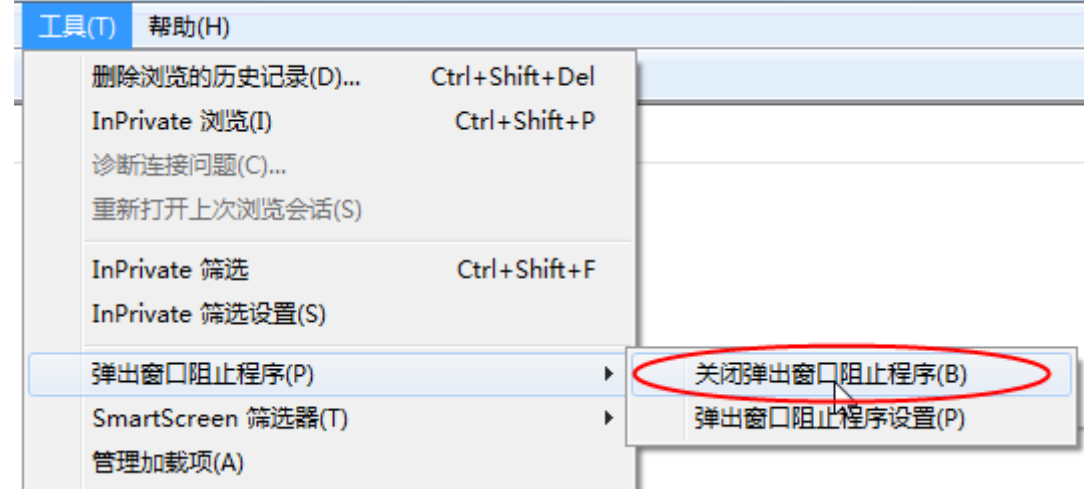

# <span id="page-14-1"></span>二、虚拟开标大厅主流程

本系统主要提供给各类投标人使用,实现投标人登录、查看今日项目、查看开标过程、 解密等功能。

 $\overline{1}$ 

# <span id="page-15-0"></span>2.1、登录

功能说明: 投标人登录系统

前置条件:投标人在业务系统注册过,且审核通过。

#### 操作步骤:

1、 打开登录页面, 如下图:

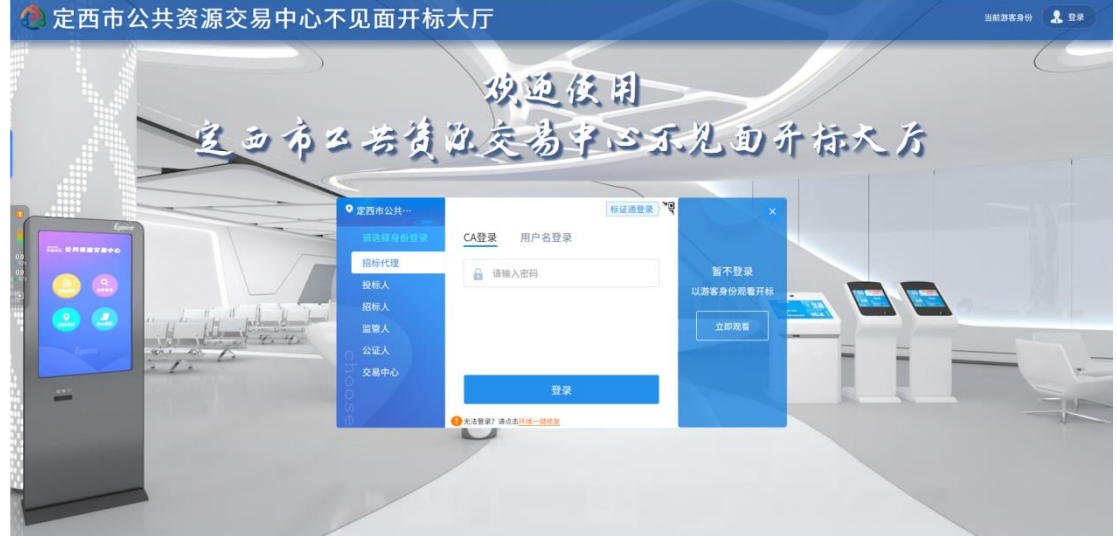

3、2、点击"登录",先在左侧选择"投标人"身份,插入 CA 锁,输入密码后,点击 "登录",或者使用用户名方式进行登录;

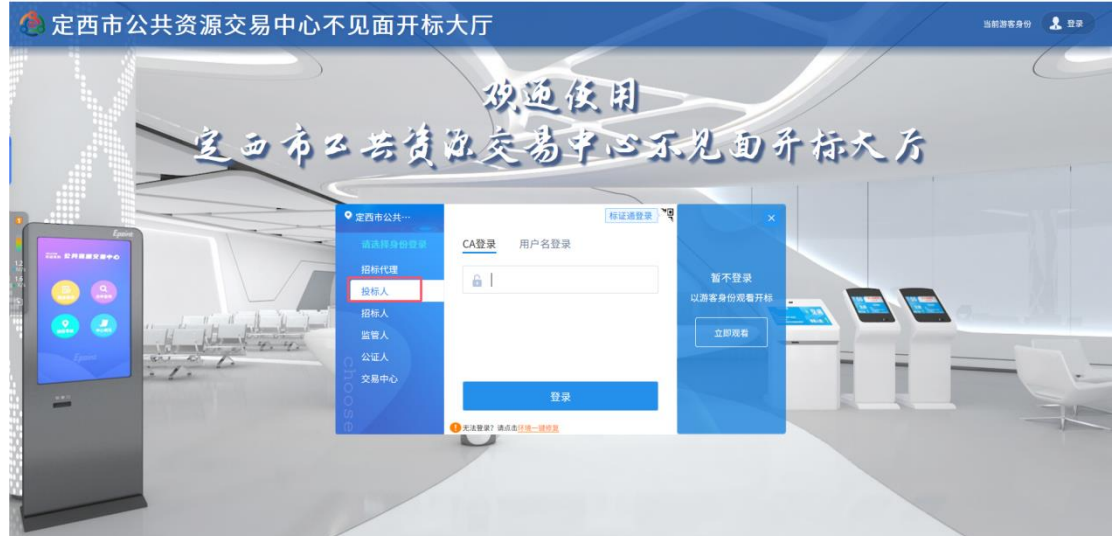

3、也可以采用扫码登录的方式(如果有)进行登录,点击"标证通",页面切换至扫 码登陆页面。

 $\overline{1}$ 

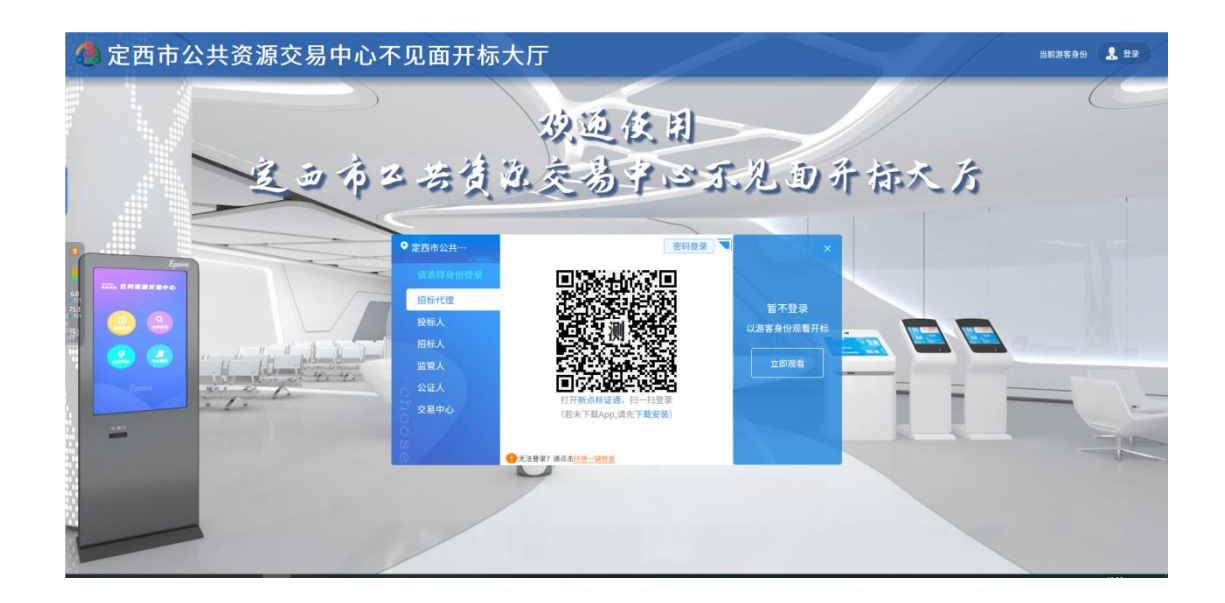

### <span id="page-16-0"></span>2.2、项目列表页面

功能说明:投标人登录之后可以看到今日开标项目以及历史开标项目。

#### 前置条件:

1、当前投标人有未开标结束的标段;

#### 操作步骤:

右上角有头像按钮,点击后可查看本人身份以及退出登陆,中间项目列表区域右上角 可根据标段名称、标段编号、开标时间查询,也可选择以图标或者列表形式来查看项目, 并且可以选择是否仅看我的项目,如下图:

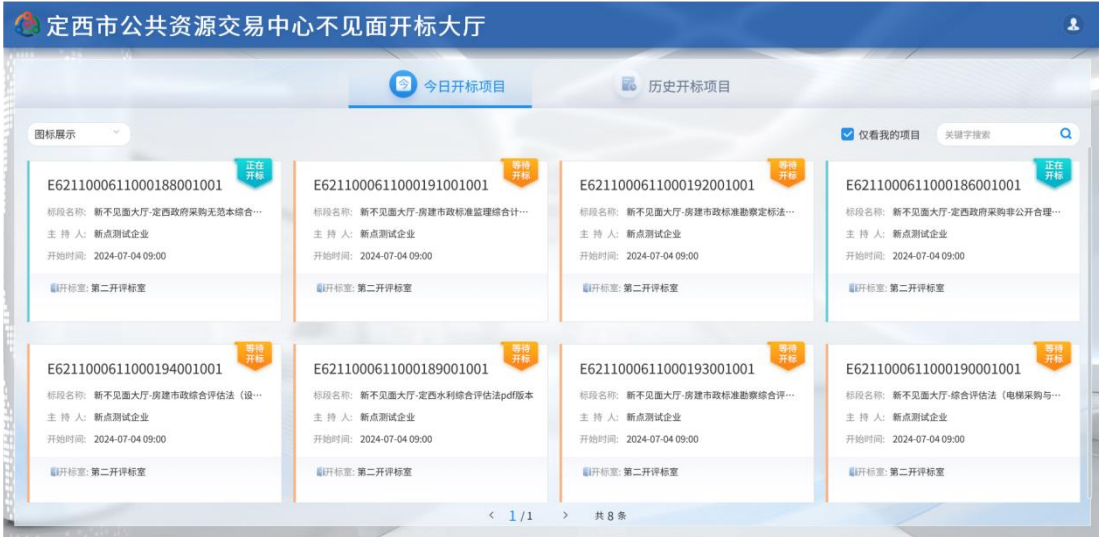

 $\overline{1}$ 

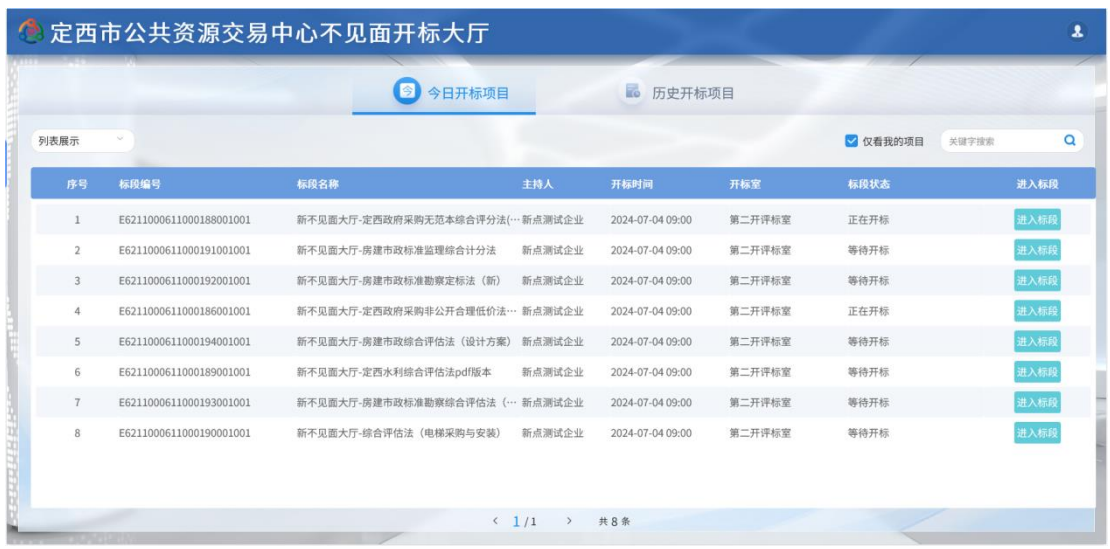

### <span id="page-17-0"></span>2.3、进入开标大厅

功能说明:页面基本内容介绍。

前置条件:无。

#### 操作步骤:

1、进入页面首先阅读开标流程,点击"我已阅读"进入开标大厅,点击"取消"返回 项目列表页面,如果管理员开启了自动签到,点击"我已阅读的"的同时系统会自动完成 签到操作。

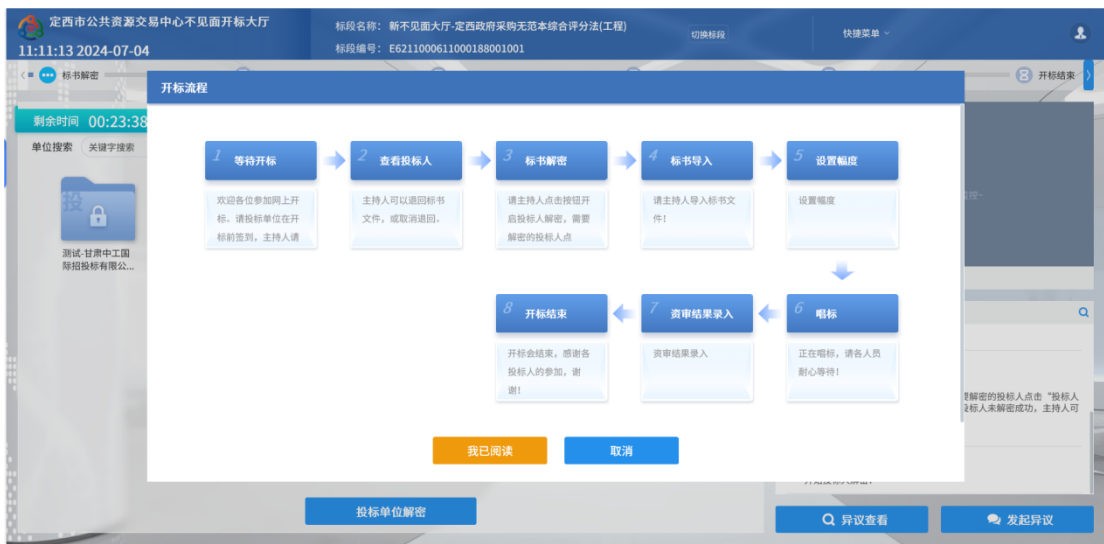

2、页面上方展示基础信息、右上方有"切换标段"按钮,点击后可返回项目列表页面;

3、页面中间部分是开标环节展示,不同开标过程展示不同的内容;

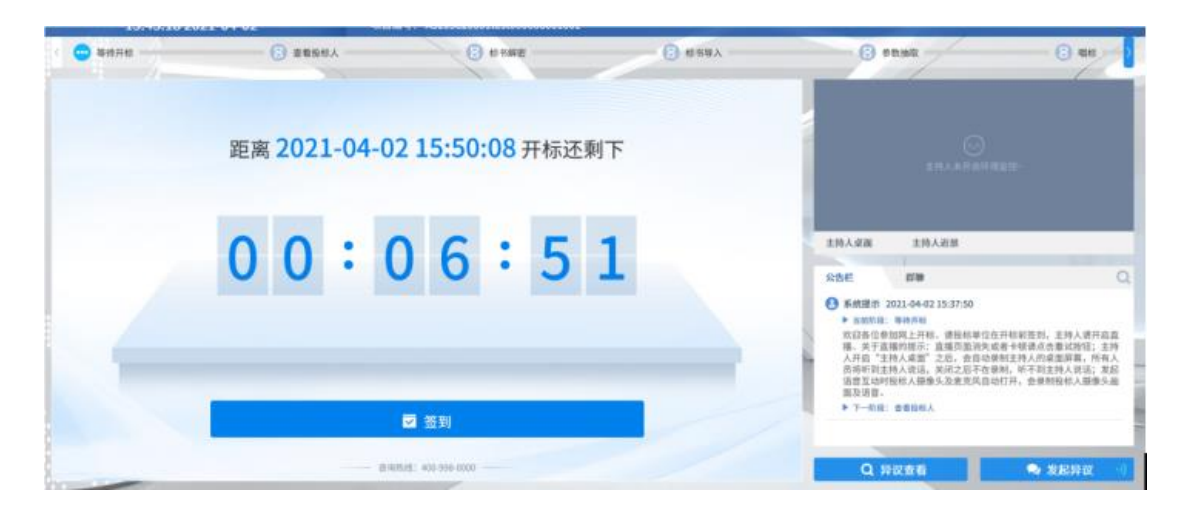

4、右侧上部分为直播,直播开标场景,主持人开启对应画面即可观看;

5、右侧下部分为公告及聊天区域,公告栏主要展示阶段信息、主持人暂停、解密等信 息;点击右上角放大镜可查看更多;

### <span id="page-18-0"></span>2.4、等待开标

功能说明:投标人等待开标时可以签到,等候开标。

#### 前置条件:

1、管理员未开启投标人必须签到,投标人只能在等待开标环节的开标时间未到前签到;

2、管理员开启投标人必须签到(开标前签到),投标人在等待开标环节的开标时间未 到前强制弹出签到框;

3、管理员开启投标人必须签到(解密前签到),投标人在标书解密环节解密时间截止 前强制弹出签到框;

#### 操作步骤:

1、管理员未开启投标人必须签到:点击下方"签到"按钮进行签到。签到成功之后, 按钮灰化,无需再次签到;

2、管理员开启投标人必须签到(开标前签到):在开标时间前进入标段强制弹出签到 框,不签到无法执行标段中任何操作;

3、管理员开启投标人必须签到(解密前签到):标书解密环节解密时间截止前各环节 强制弹出签到框,不签到无法执行标段中任何操作;

16

#### 定西市公共资源交易中心不见面开标大厅(投标人)

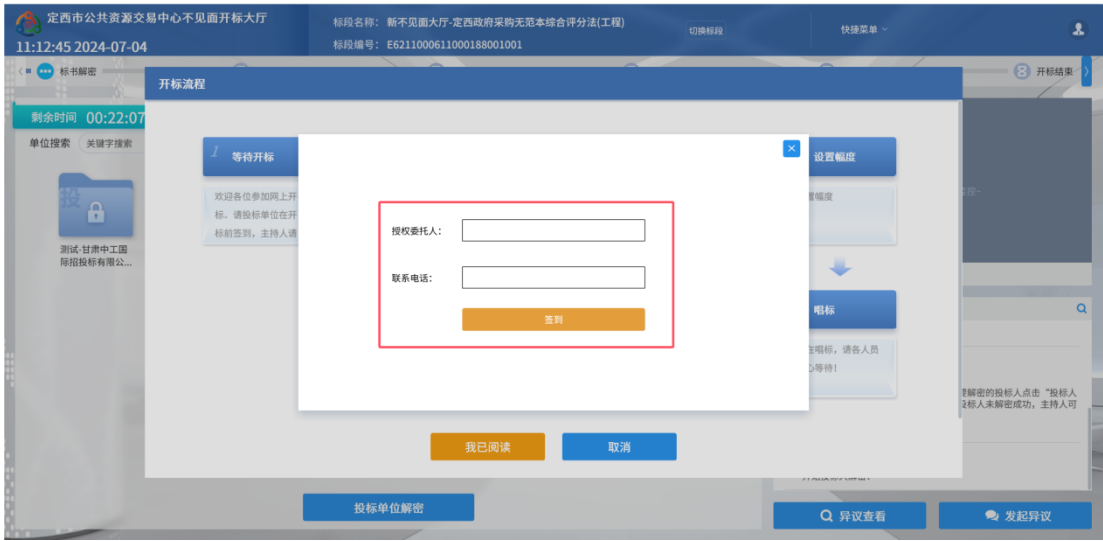

## <span id="page-19-0"></span>2.5、查看投标人

功能说明:查看投标人名单。

前置条件:主持人已公布投标人。

注:最终撤销的单位无需参加后续流程;

#### 操作步骤:

可查看主持人退回的投标文件的退回原因;

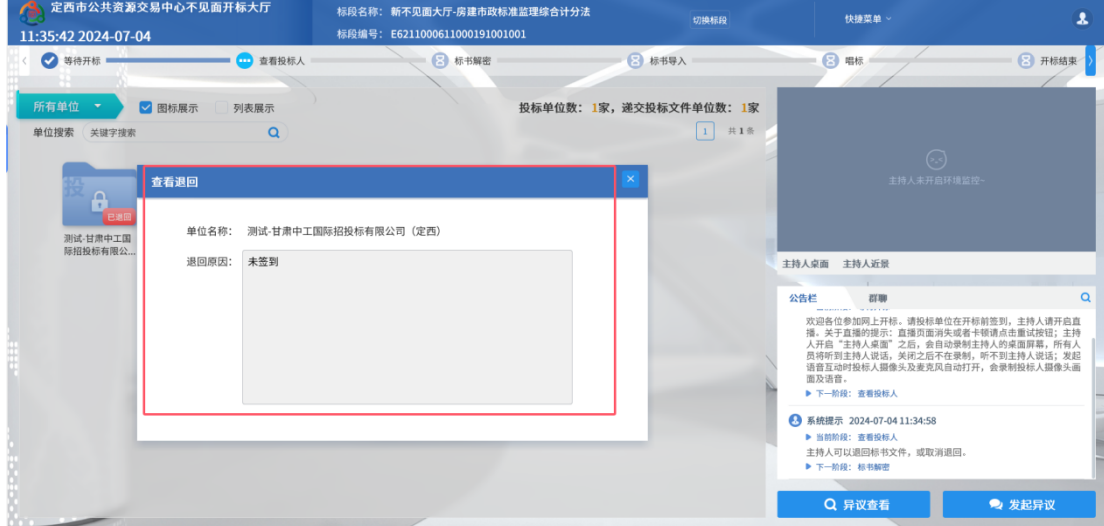

### <span id="page-19-1"></span>2.6、标书解密

功能说明:投标人进行解密。

前置条件:

### 操作步骤:

1、 等待主持人点击开始投标解密后,在解密时间内点击"投标人解密"按钮弹出解密

界面;插入 CA 锁,输入密码,进行解密;解密时间已到不可解密;如果在解密时间内解密 失败,可再次解密;

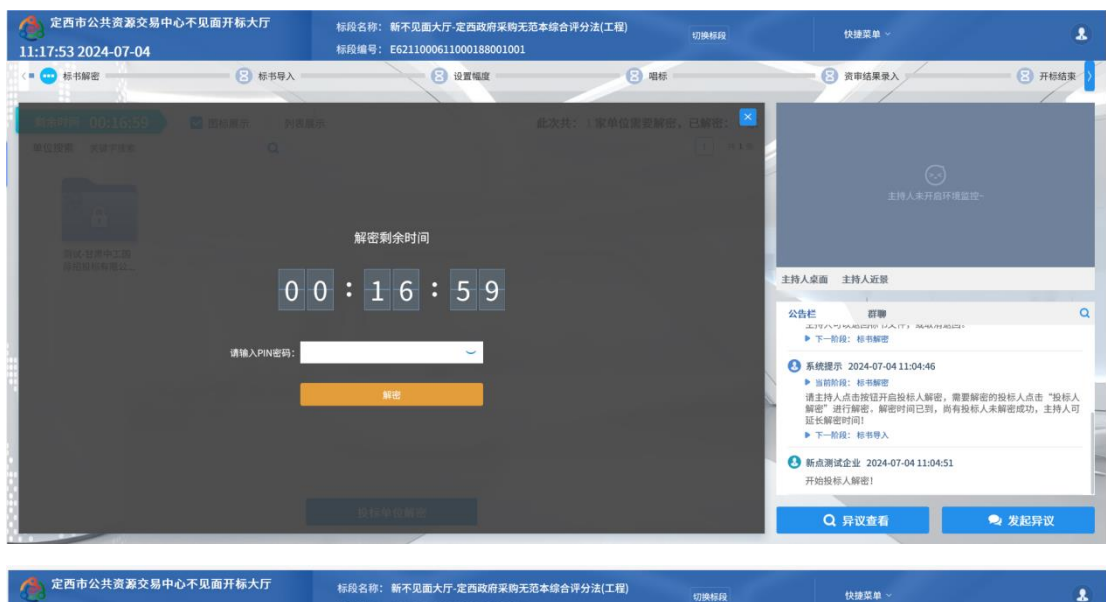

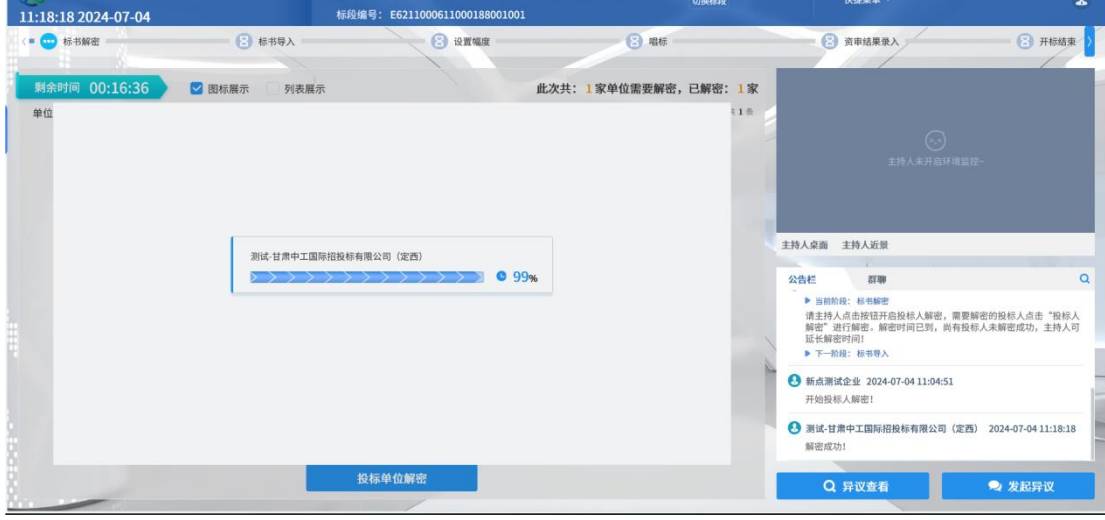

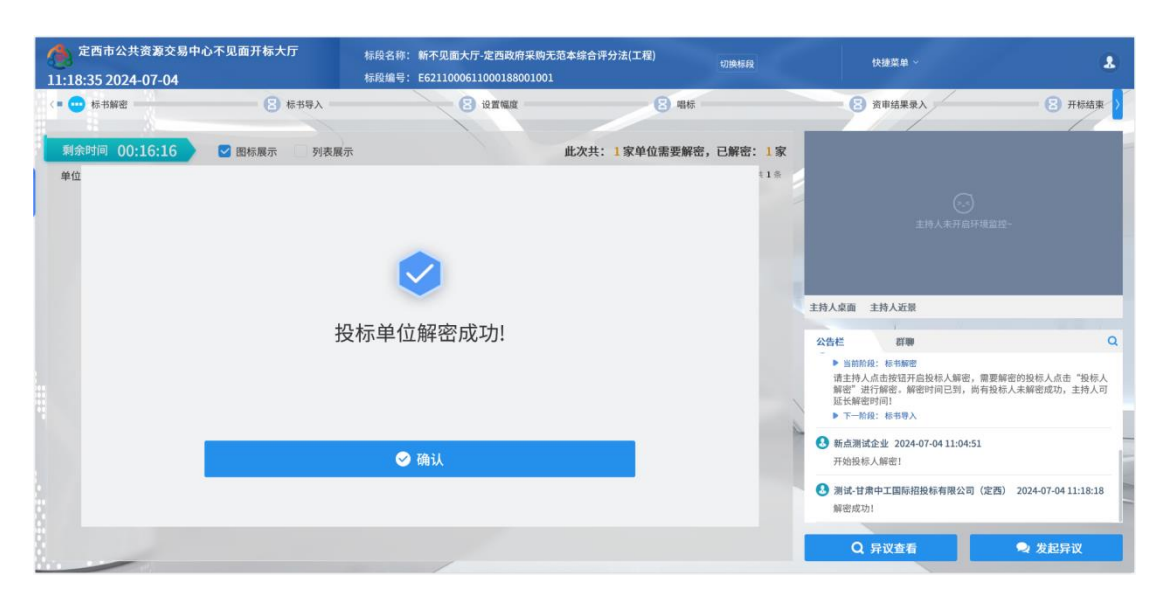

18

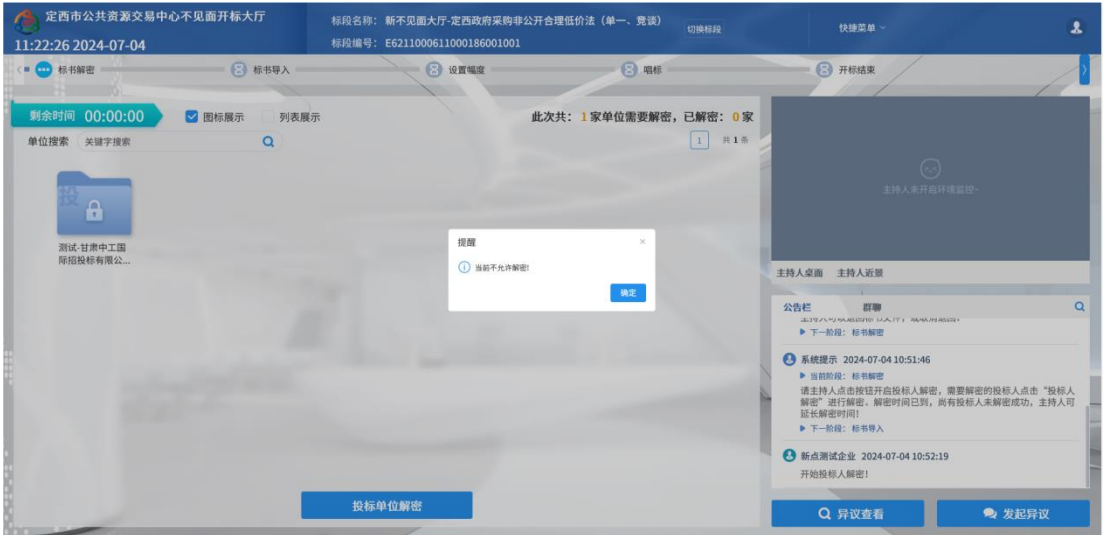

2、 解密时间已到,则无法解密,提示当前不能解密。

3、 若投标人未解密或解密失败,主持人确认退回未解密或解密失败投标单位后,投标

快捷菜单

 $\Theta$  as

主持人桌面<br>主持人桌面<br>主持人近景 公告台

erm

→ 新点测试企业 2024-07-04 11:37:14 开始投标人解密! ● 系统提示 2024-07-04 12:08:14 

Q 异议查看

**告栏**<br>- HESTYへ画山TK W/ FOIXマハザツ」の英型ツリスマハ画山 | 3KWへ<br>- HESTYへ画山TK W/ FOIXマハザツ」<br>- 延长解密时间<br>- トー船段: 标书等入

 $\overline{\mathbf{A}}$ 

 $\circ$ 

● 发起异议

2 开标结束

● 定西市公共资源交易中心不见面开标大厅 -<br>标段名称: 新不见面大厅-房建市政标准监理综合计分法 切换标段 12:10:01 2024-07-04 -<br>标段编号: E6211000611000191001001  $\bullet$  #  $\bullet$  #  $\bullet$  $\bullet$   $\bullet$   $\ast$  +  $\ast$   $\ast$   $\ast$  $\bullet$  查看投标人 **一 1** 标书导入 ■<br>**所有单位 ▼ ▽** 图标展示<br>単位捜索 (关键字搜索 投标单位数: 1家, 递交投标文件单位数: 1家 列表展示  $\begin{bmatrix} 1 \\ 1 \end{bmatrix}$  #1%  $\alpha$ **查看退回** 

人端会自动弹出因解密失败退回的消息。

退回原因: 解密失败退回!

单位名称: 测试-甘肃中工国际招投标有限公司 (定西)

<span id="page-21-0"></span>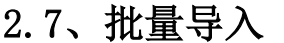

。<br>测试-甘肃中工国<br>瑞招投标有限公.

功能说明:批量导入文件。

前置条件:招标人解密成功。

操作步骤: 观看即可;

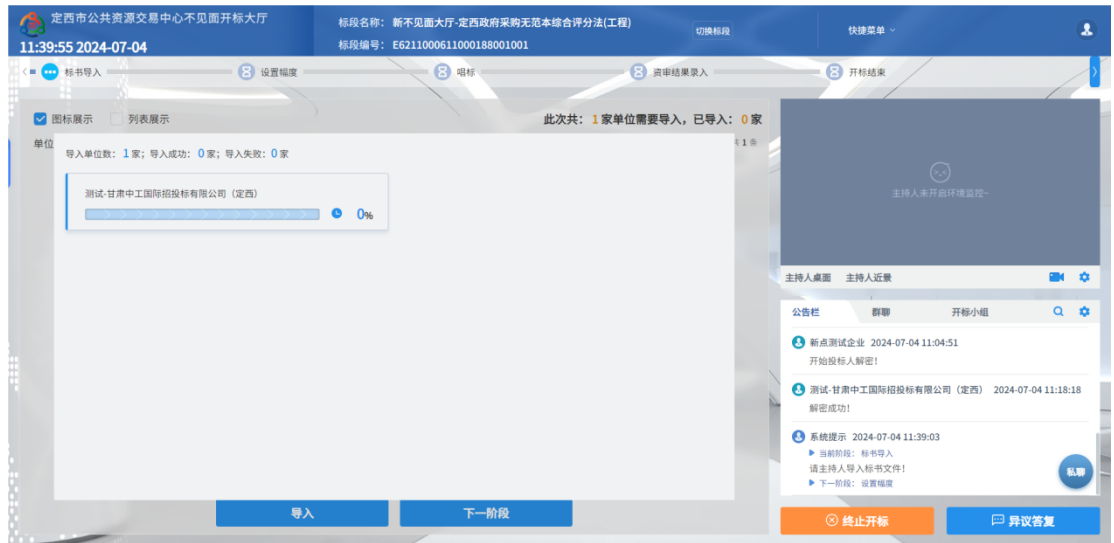

### <span id="page-22-0"></span>2.8、参数抽取

- 功能说明:参数抽取。
- 前置条件:批量导入成功。
- 操作步骤:观看即可;

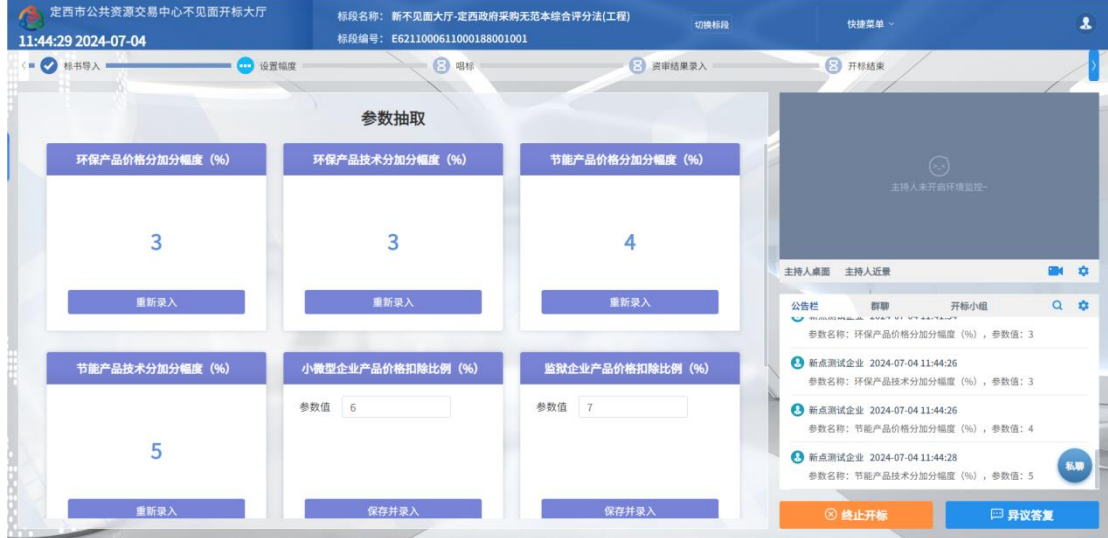

# <span id="page-22-1"></span>2.9、唱标

功能说明:唱标。

前置条件:参数抽取完成。

操作步骤:观看即可;

### 定西市公共资源交易中心不见面开标大厅(投标人)

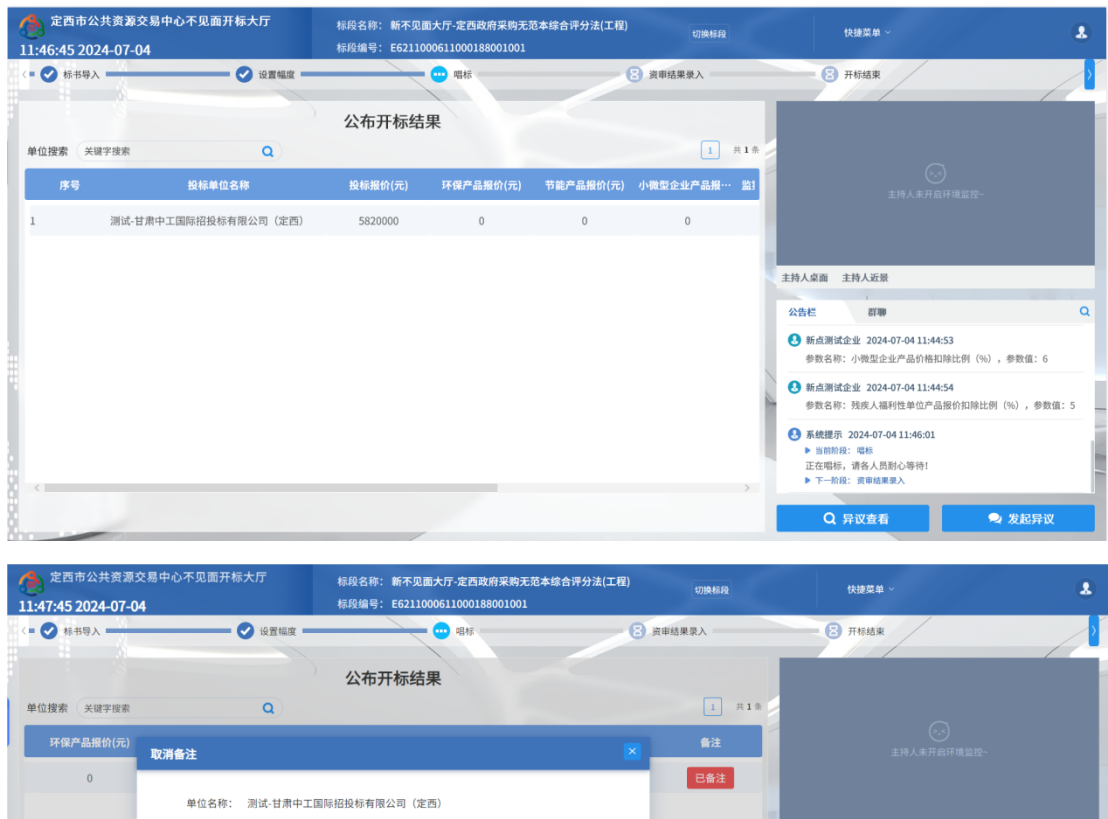

取消

下一阶段

 $\overline{a}$ 

群聊 开标小组 Q 章

□ 异议答复

**. 新点测试企业 2024-07-04 11:44:53**<br>参数名称: 小微型企业产品价格扣除比例 (%) , 参数值: 6

→ 新点测试企业 2024-07-04 11:44:54

→ 系统提示 2024-07-04 11:46:01 - 3.000 - 2021 - 000 - 0001111010<br>- ■当前阶段: 唱标<br>正在唱标,请各人员耐心等待!<br>- 下一阶段: 資审結果录入

⊗ 终止开标

主持人桌面 主持人近景 公告栏

# <span id="page-23-0"></span>2.10、开标结束

功能说明: 开标结束。

备注原因: 1111

前置条件:唱标结束。

操作步骤:投标人可查看并下载开标记录表;

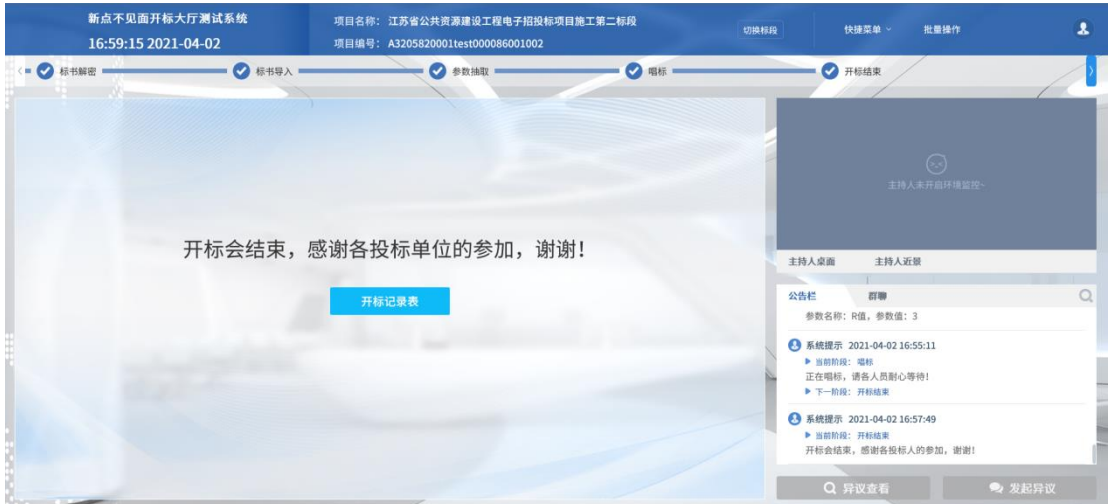

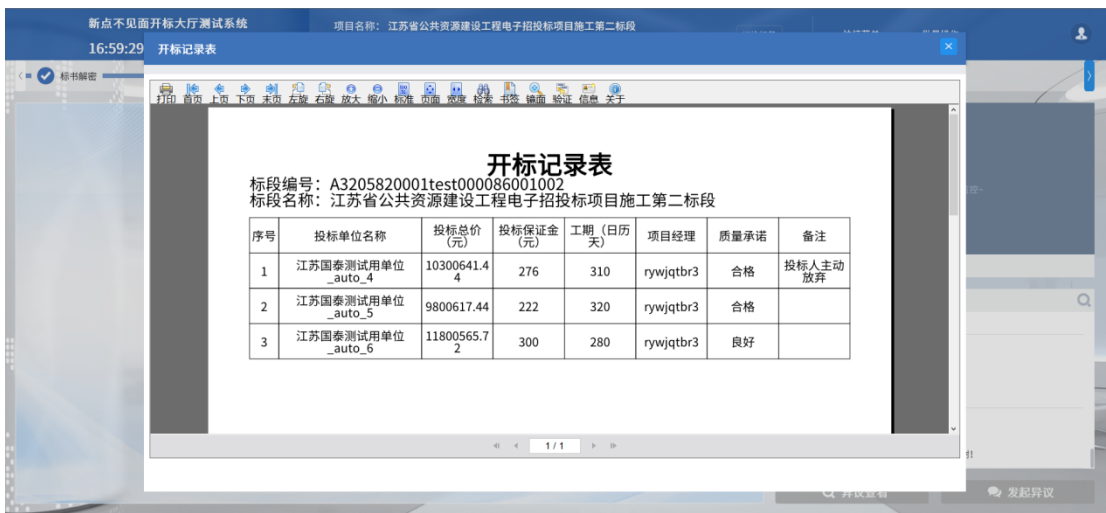

## <span id="page-24-0"></span>三、虚拟开标大厅辅助功能

### <span id="page-24-1"></span>3.1、语音异议

功能说明:投标人在开标过程中可以通过语音提问给主持人提问。

### 前置条件:

### 操作步骤:

1、 点击"发起异议"→"语音发起"发起语音提问申请;

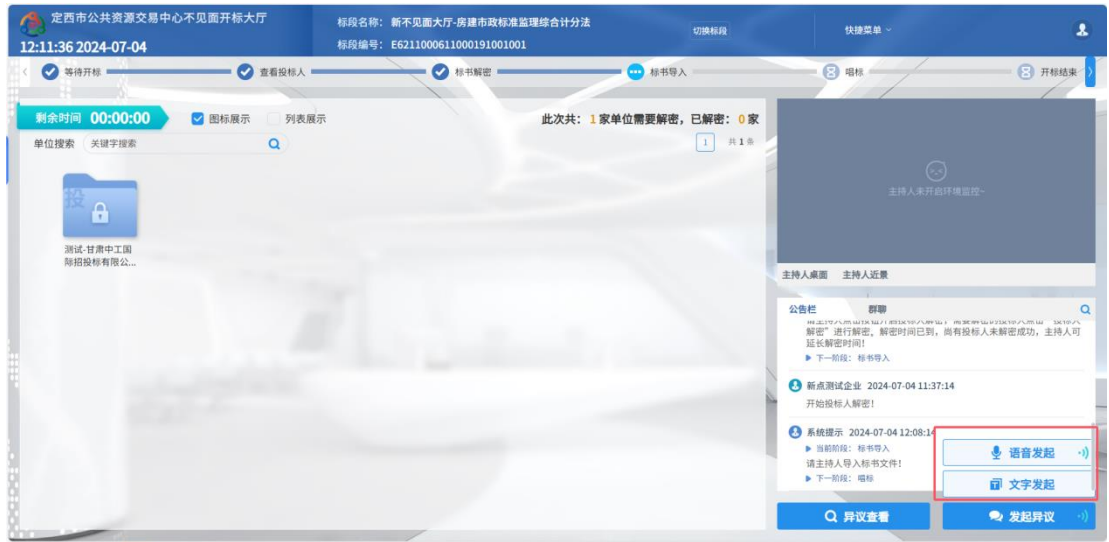

2、 主持人接通后;

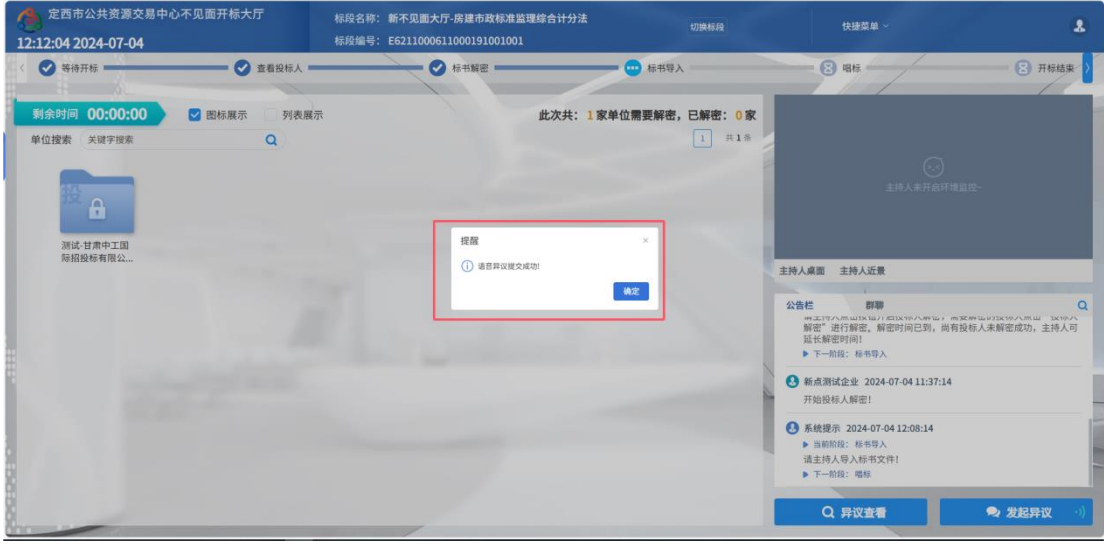

3、 主持人断开后;

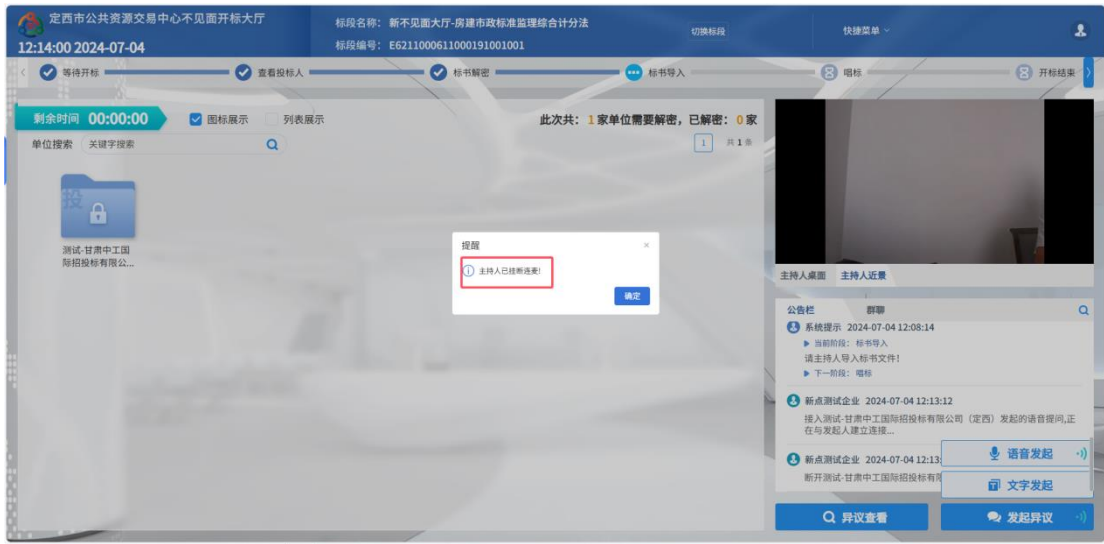

### <span id="page-26-0"></span>3.2、文字异议

功能说明:投标人在开标过程中可以通过文字提问给主持人提问。

前置条件:

#### 操作步骤:

1、 点击"发起异议"→"文字异议"发起文字提问;

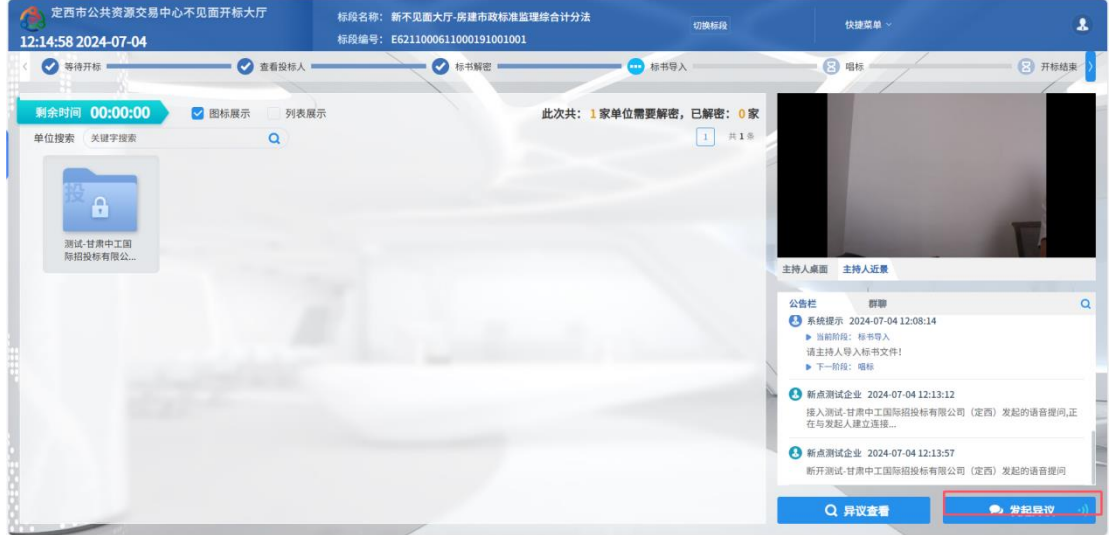

2、 输入内容,上传附件后,通过"提交异议"提交文字异议,也可先通过"临时保存" 保存异议内容;

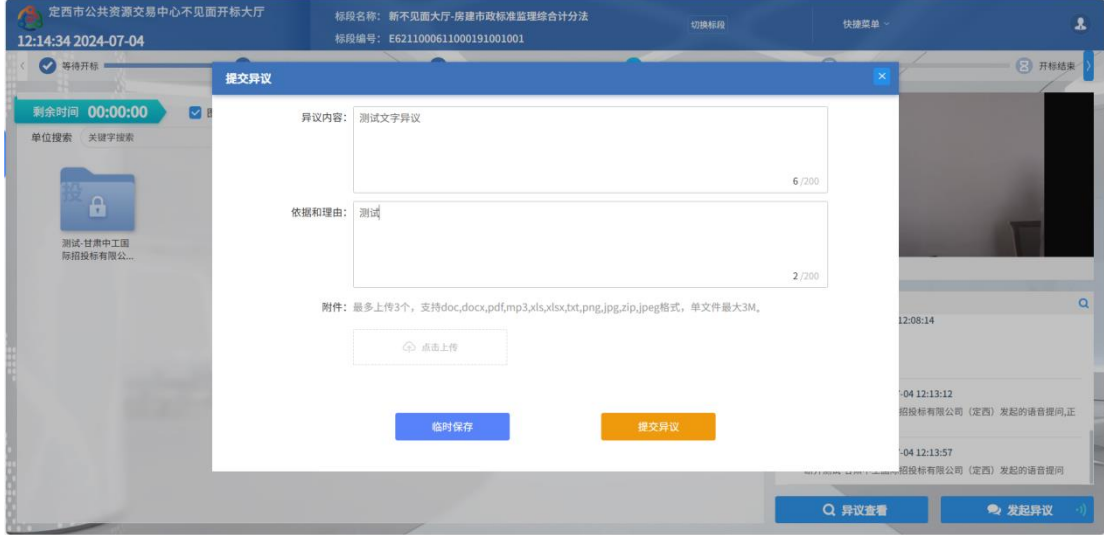

3、 点击"异议查看",可以查看自己提交的异议或者其他人的异议

#### 定西市公共资源交易中心不见面开标大厅(投标人)

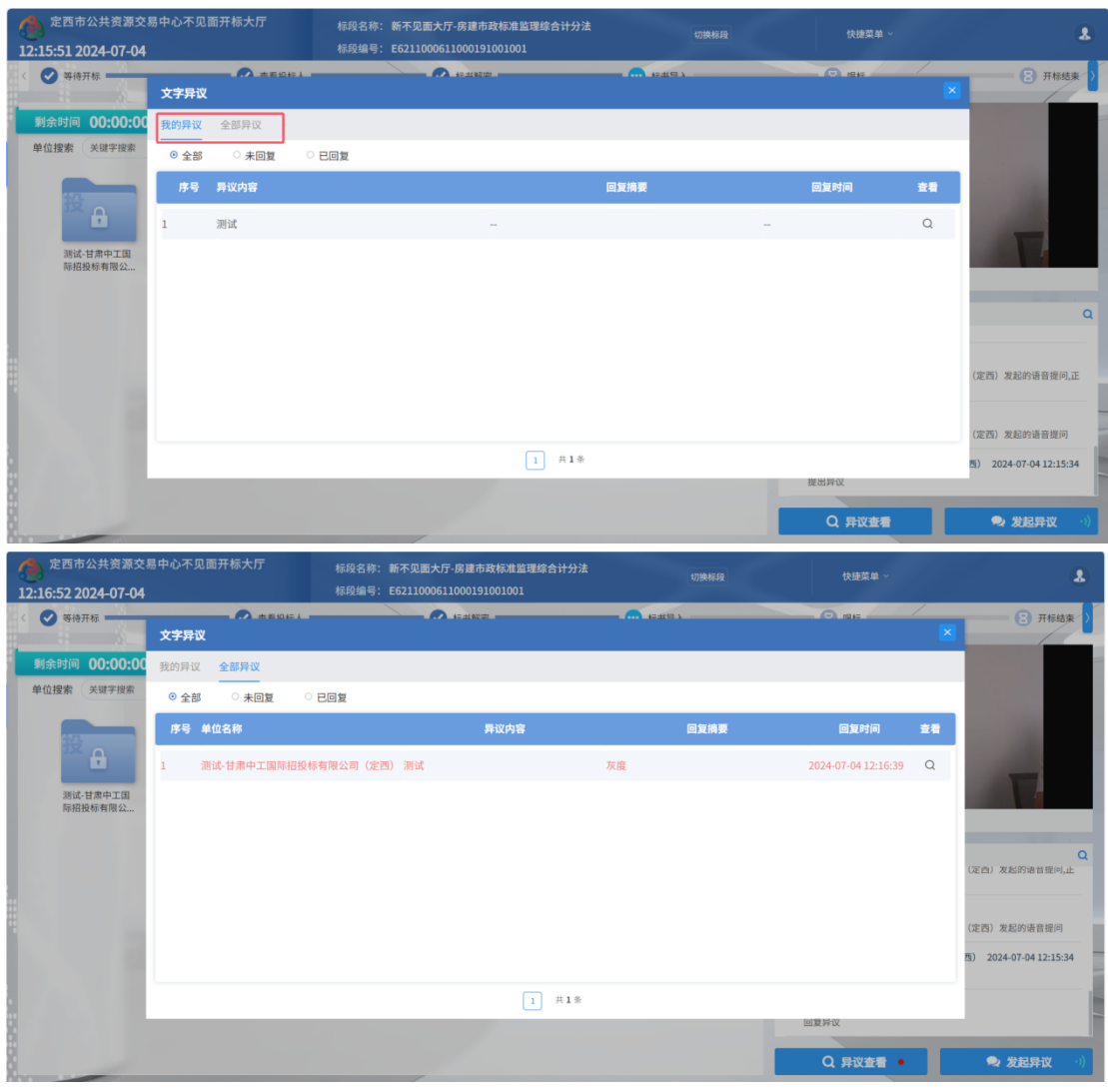

4、 点击异议内容后面的查看按钮,即可查看本条异议的详细内容。

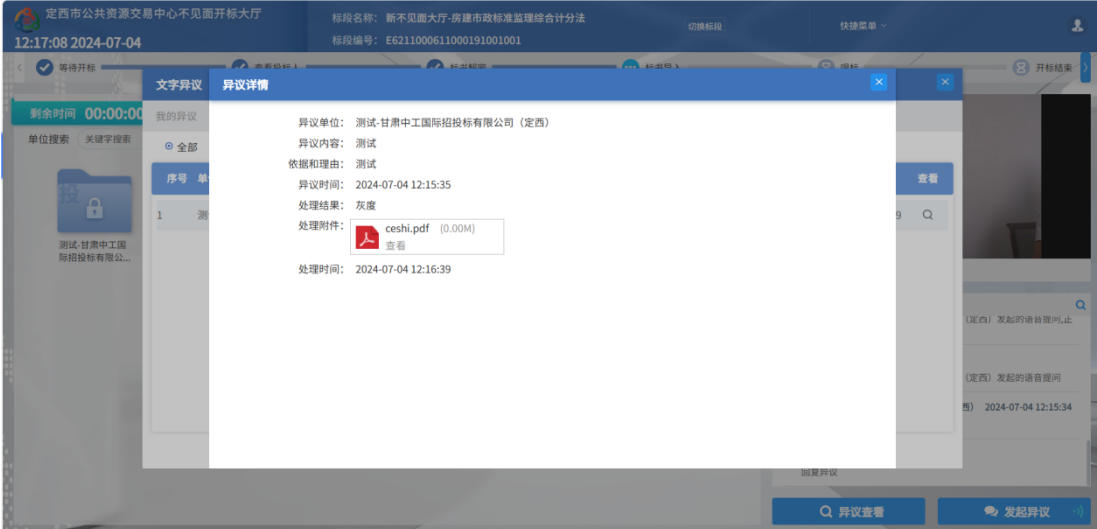

# <span id="page-27-0"></span>3.3、询标

功能说明:投标人回复评标过程中评标委员会的询标提问。

前置条件: 评标委员会发起询标。

### 操作步骤:

1、点击项目列表页面的"质询提醒"查看投标人的质询,点击质询标段列表页面的"点 击进入"可以进入对应标段查看质询详情;

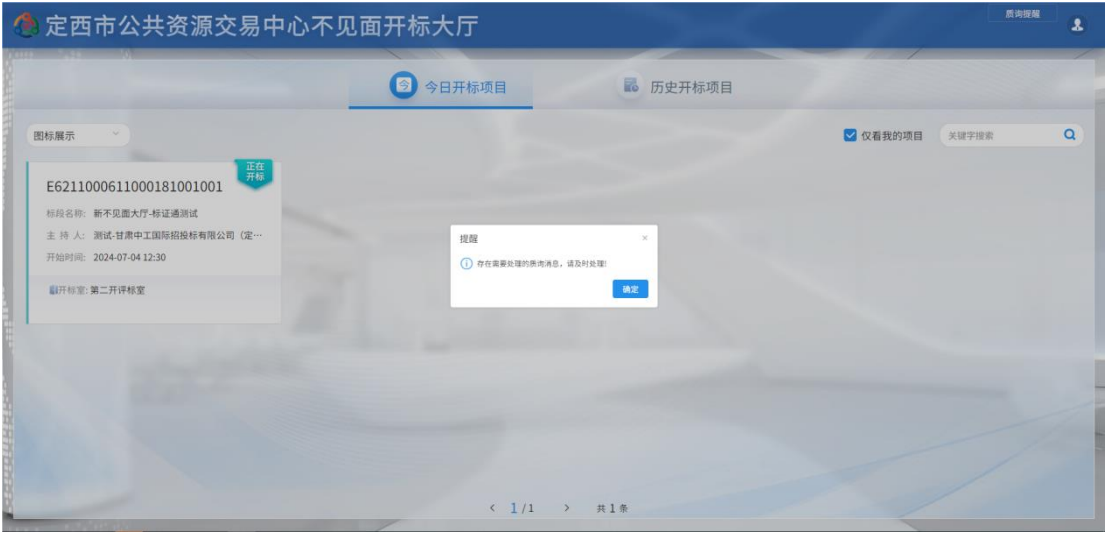

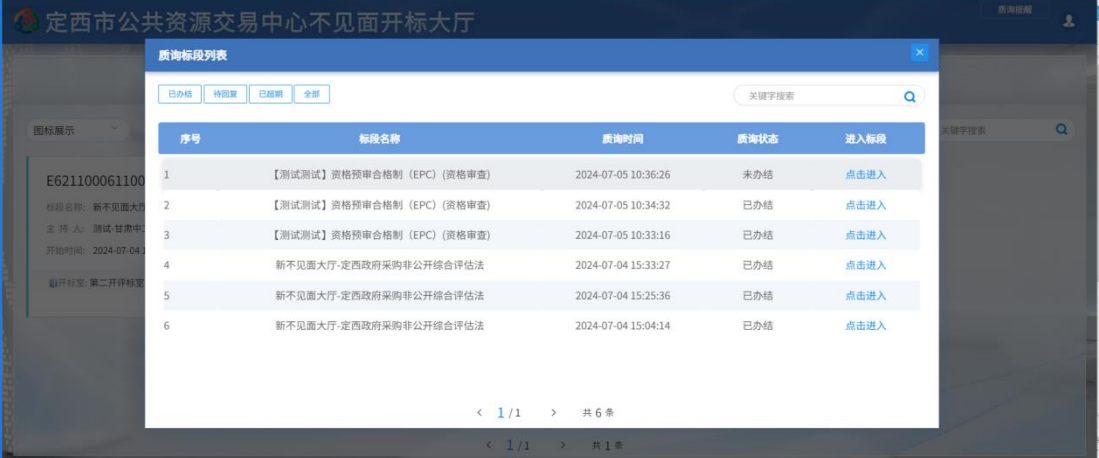

2、进入标段点击快捷菜单中的"质询处理"进入质询列表;

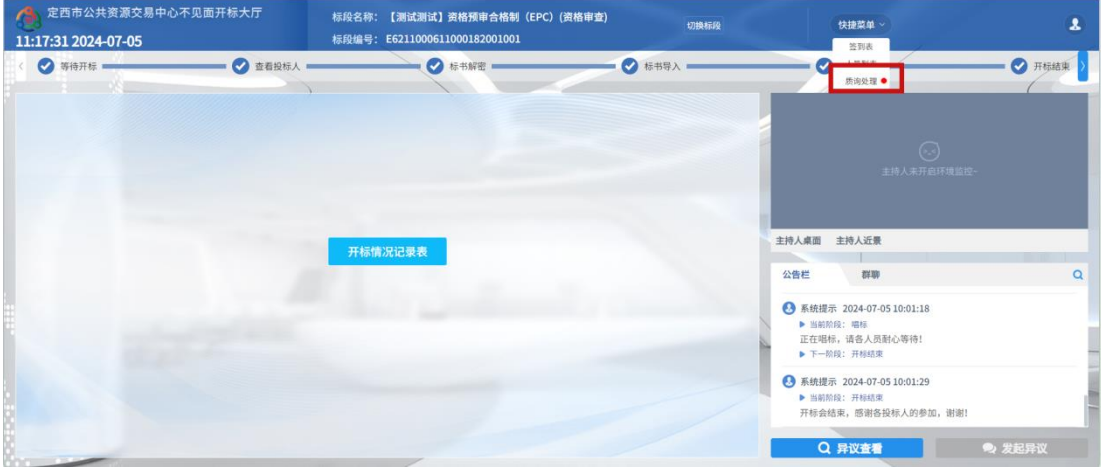

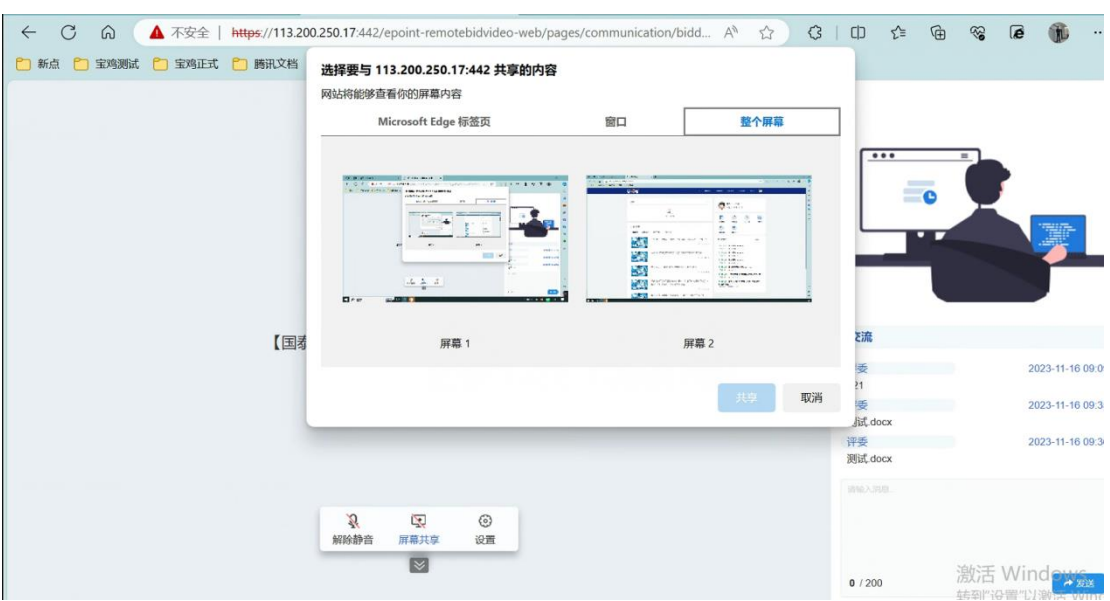

3、投标人进入询标室后,可操作共享屏幕与评委实现屏幕共享。

4、投标人可解除静音与评委连麦交流,也可在右方输入文字交流。

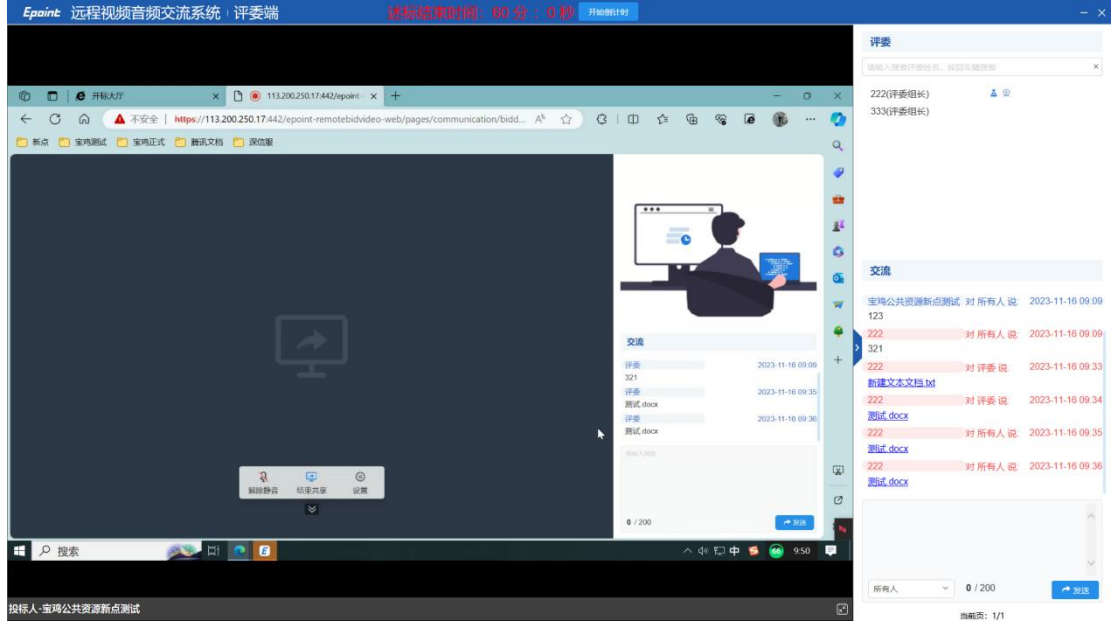

# <span id="page-29-0"></span>四、维保单位联系方式

如在登录系统、解密投标文件、发起询标等过程中出现问题,均可联系维保单位,联 系电话 0932-8321108, qq 群: 11628381 132663854 。